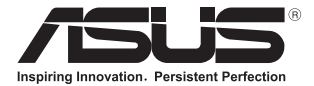

# **Equipo portátil**

# Manual online

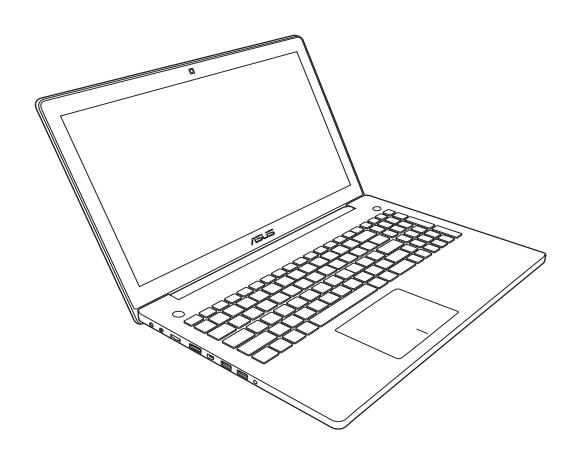

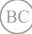

#### **Información de propiedad intelectual**

Ninguna parte de este manual, incluidos los productos y el software descritos en él, se puede reproducir, transmitir, transcribir, almacenar en un sistema de recuperación, ni traducir a ningún idioma, de ninguna forma ni por ningún medio, excepto la documentación que el comprador mantiene como copia de seguridad, sin el permiso por escrito de ASUSTeK COMPUTER, INC. ("ASUS").

ASUS PROPORCIONA ESTA PUBLICACIÓN "TAL Y COMO ESTÁ" SIN NINGUNA GARANTÍA DE NINGÚN TIPO, NI EXPRESA NI IMPLÍCITA, INCLUIDAS, PERO SIN LIMITARSE A, LAS GARANTÍAS IMPLÍCITAS O CONDICIONES DE COMERCIABILIDAD O IDONEIDAD PARA UN FIN DETERMINADO. EN NINGÚN CASO ASUS, SUS DIRECTORES, DIRECTIVOS, EMPLEADOS O AGENTES SERÁN RESPONSABLES DE NINGÚN DAÑO INDIRECTO, ESPECIAL, INCIDENTAL O CONSECUENTE (INCLUIDOS LOS DAÑOS CAUSADOS POR PÉRDIDA DE BENEFICIOS, PÉRDIDA DE NEGOCIO, PÉRDIDA DE USO O DATOS, INTERRUPCIÓN DEL NEGOCIO Y CASOS SIMILARES), AUNQUE ASUS HUBIERA RECIBIDO NOTIFICACIÓN DE LA POSIBILIDAD DE TALES DAÑOS QUE SURJAN DE CUALQUIER DEFECTO O ERROR EN ESTE MANUAL O PRODUCTO.

Los productos y nombres de empresas que aparecen en este manual pueden o no ser marcas registradas o propiedad intelectual de sus respectivas compañías y solamente se usan para identificación o explicación y en beneficio de los propietarios sin intención de infringir ningún derecho.

LAS ESPECIFICACIONES E INFORMACIÓN CONTENIDAS EN ESTE MANUAL SE PROPORCIONAN SÓLO A TÍTULO INFORMATIVO Y EN CUALQUIER MOMENTO PUEDEN CAMBIAR SIN PREVIO AVISO, Y NO SE DEBEN CONSIDERAR COMO UNA OBLIGACIÓN PARA ASUS. ASUS NO ASUME NINGUNA RESPONSABILIDAD POR NINGÚN ERROR O IMPRECISIÓN QUE PUDIERA APARECER EN ESTE MANUAL, INCLUIDOS LOS PRODUCTOS Y EL SOFTWARE DESCRITOS EN ÉL.

Copyright © 2013 ASUSTeK COMPUTER INC. Todos los derechos reservados.

#### **Limitación de responsabilidad**

Pueden darse casos en los que a causa de un fallo en una pieza de ASUS u otra responsabilidad, tenga derecho a obtener una compensación por daños y perjuicios de ASUS. En cada uno de esos casos, independientemente de la base que le dé derecho a reclamar daños y perjuicios de ASUS, la responsabilidad de ASUS no será superior a los daños y perjuicios causados por daños personales (incluida la muerte) y daños ocasionados a bienes inmuebles y bienes personales tangibles; o a cualquier otro daño real y directo que resulte de la omisión o incumplimiento de obligaciones legales contempladas en esta Declaración de garantía, hasta el precio contractual indicado de cada producto.

ASUS solamente se responsabilizará de, o le indemnizará por, la pérdida, los daños o las reclamaciones contractuales o extracontractuales, o incumplimientos contemplados en esta Declaración de garantía.

Esta limitación también se aplica a los proveedores de ASUS y a su distribuidor. Es lo máximo por lo que ASUS, sus proveedores y su distribuidor serán conjuntamente responsables.

BAJO NINGUNA CIRCUNSTANCIA ASUS SE RESPONSABILIZARÁ DE NADA DE LO SIGUIENTE: (1) RECLAMACIONES DE TERCEROS CONTRA USTED POR DAÑOS; (2) PÉRDIDA DE, O DAÑO A, SU INFORMACIÓN GUARDADA O SUS DATOS; O (3) DAÑOS ESPECIALES, INCIDENTALES O INDIRECTOS O CUALQUIER DAÑO CONSECUENTE ECONÓMICO (INCLUIDA LA PÉRDIDA DE BENEFICIOS O AHORROS), AUNQUE ASUS, SUS PROVEEDORES O SU DISTRIBUIDOR HUBIERA SIDO INFORMADO DE TAL POSIBILIDAD.

#### **Atención al cliente y soporte técnico**

Visite nuestro sitio Web (en varios idiomas) en **http://support.asus.com.**

# Índice

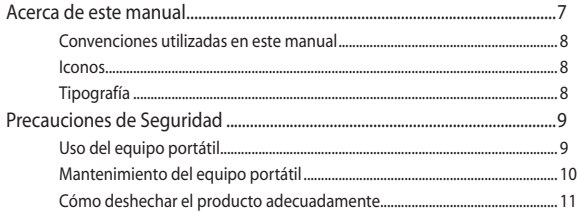

# Capítulo 1: Configuración de hardware

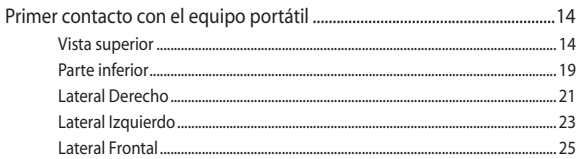

# Capítulo 2: Uso de su equipo portátil

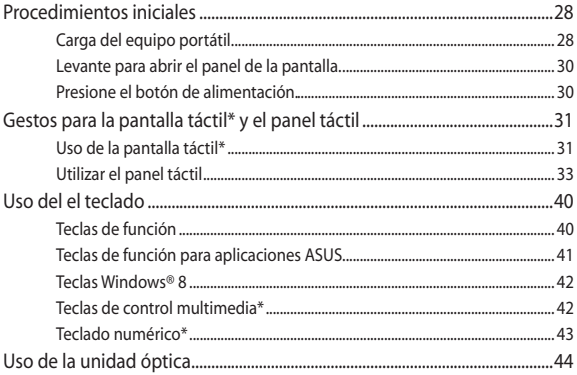

## Capítulo 3: Trabajar con Windows® 8

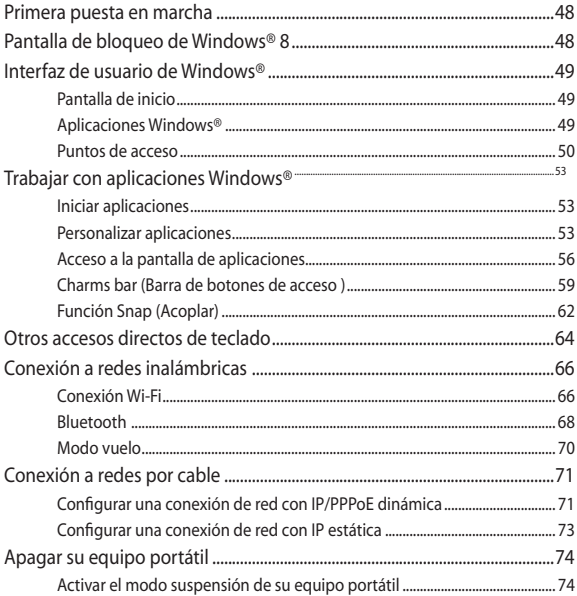

## **Capítulo 4: Aplicaciones ASUS**

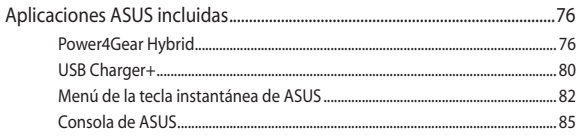

## **[Capítulo 5: Prueba de encendido automático \(POST\)](#page-92-0)**

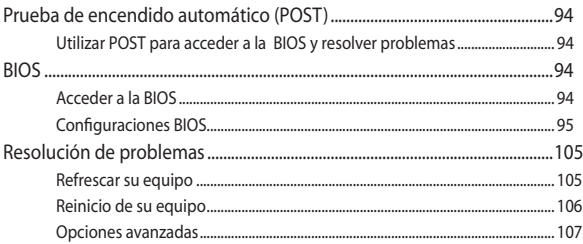

## **[Preguntas más frecuentes \(P+F\)](#page-108-0)**

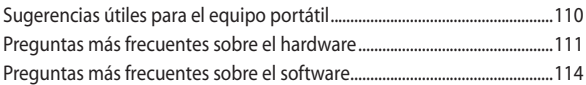

# **[Apéndices](#page-116-0)**

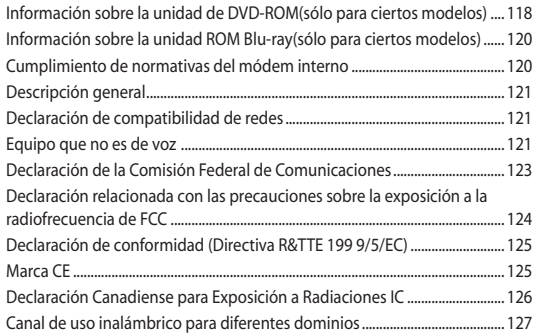

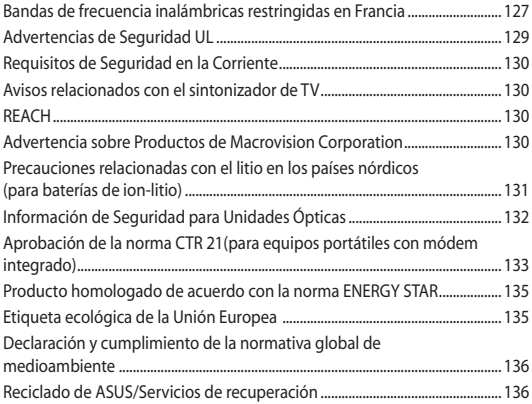

# <span id="page-6-0"></span>**Acerca de este manual**

Este manual proporciona información acerca de las características del hardware y software de su equipo portátil. Está organizado en los siguientes capítulos:

#### **Capítulo 1: Configuración de hardware**

Este capítulo detalla los componentes de hardware de su equipo portátil.

#### **Capítulo 2: Uso de su equipo portátil**

Este capítulo le muestra cómo utilizar las diferentes partes de su equipo portátil.

#### **Capítulo 3: Trabajar con Windows® 8**

Este capítulo proporciona una visión general sobre el uso de Windows® 8 en su equipo portátil.

#### **Capítulo 4: Aplicaciones ASUS**

Este capítulo presenta las aplicaciones de ASUS incluidas con el sistema operativo Windows® 8 de su equipo portátil.

#### **Capítulo 5: Prueba de encendido automático (POST)**

Este capítulo le muestra cómo utilizar la POST para cambiar las configuraciones de su equipo portátil.

#### **Preguntas más frecuentes (P+F)**

Esta sección contiene las preguntas más frecuentes sobre el hardware y el software que puede consultar para solucionar problemas comunes con su equipo portátil.

#### **Apéndices**

Esta sección incluye avisos y declaraciones de seguridad para su equipo portátil.

# <span id="page-7-0"></span>**Convenciones utilizadas en este manual**

Para resaltar la información clave de este manual, los mensajes se presentan tal y como se indica a continuación:

> **¡IMPORTANTE!** Este mensaje contiene información vital que deberá seguir para completar una tarea.

**NOTA:** Este mensaje contiene información adicional y consejos que le ayudarán a completar las tareas.

**¡ADVERTENCIA!** Este mensaje contiene información importante que deberá seguir para su seguridad mientras realiza ciertas tareas, y para evitar daños a los datos y componentes de su equipo portátil.

# **Iconos**

Los siguientes iconos indican qué dispositivos se pueden utilizar para completar una serie de tareas o procedimientos en su equipo portátil.

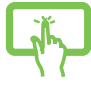

= Utilice la pantalla táctil.

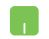

= Utilice la panel táctil.

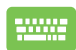

= Utilice el teclado.

# **Tipografía**

**Negrita** = Indica un menú o elemento a seleccionar.

*Cursiva* = Esto indica secciones a las que puede referirse en este manual.

# <span id="page-8-0"></span>**Precauciones de Seguridad**

# **Uso del equipo portátil**

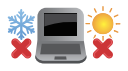

El equipo portátil solamente debe usarse en entornos con una temperatura ambiental comprendida entre 5 °C (41 °F) y 35 °C (95 °F)

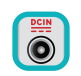

Consulte la etiqueta de valores nominales del equipo portátil y asegúrese de que el adaptador de alimentación cumple dichos valores.

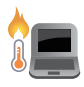

No apoye el equipo portátil sobre sus piernas u otra parte del cuerpo para evitar molestias o daños personales causados por la exposición al calor.

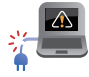

No utilice cables de alimentación, accesorios ni otros dispositivos periféricos que estén dañados con su ordenador portátil.

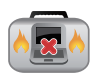

Mientras esté encendido, asegúrese de no transportar o cubrir el equipo portátil con ningún material que pueda reducir la circulación del aire.

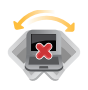

No coloque el equipo portátil sobre superficies de trabajo irregulares o inestables.

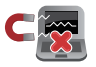

El equipo portátil puede ser inspeccionado por máquinas de rayos X (utilizadas en elementos colocados en cintas transportadoras) pero no se puede exponer a detectores magnéticos o exploradores de mano.

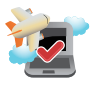

Póngase en contacto con el personal de la aerolínea para conocer los servicios disponibles en vuelo y las restricciones que es necesario seguir cuando utilice el equipo portátil durante un vuelo.

# <span id="page-9-0"></span>**Mantenimiento del equipo portátil**

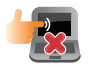

Desconecte el cable de CA y retire la batería (si procede) antes de limpiar el equipo portátil. Utilice una esponja o gamuza de celulosa humedecida con una solución de detergente no abrasivo y unas gotas de agua caliente. Elimine cualquier resto de humedad del equipo portátil utilizando un paño seco.

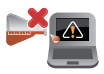

No aplique disolventes fuertes, como por ejemplo diluyentes, benceno u otros productos químicos, en la superficie del equipo portátil o cerca de ella.

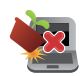

No coloque ningún objeto sobre el equipo portátil.

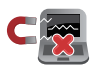

No exponga el equipo portátil a campos magnéticos o eléctricos intensos.

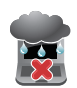

No exponga el equipo portátil a líquidos, la lluvia o la humedad ni lo use en lugares en los que se den esas condiciones.

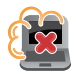

No exponga el equipo portátil a entornos polvorientos.

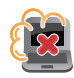

No utilice el equipo portátil cerca de fugas de gas.

# <span id="page-10-0"></span>**Cómo deshechar el producto adecuadamente**

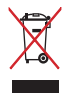

NO arroje el equipo portátil a la basura municipal. Este producto se ha diseñado para permitir la reutilización adecuada y el reciclaje de sus componentes. El símbolo de la papelera tachada indica que el producto y sus componentes (eléctricos, electrónicos y pila de botón) no se debe arrojar a la basura municipal. Consulte la normativa local aplicable para deshechos electrónicos.

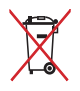

Este símbolo de la papelera tachada indica que el producto (equipo eléctrico y electrónico) no se debe arrojar a la basura municipal. Consulte las normas locales sobre desecho de productos electrónicos.

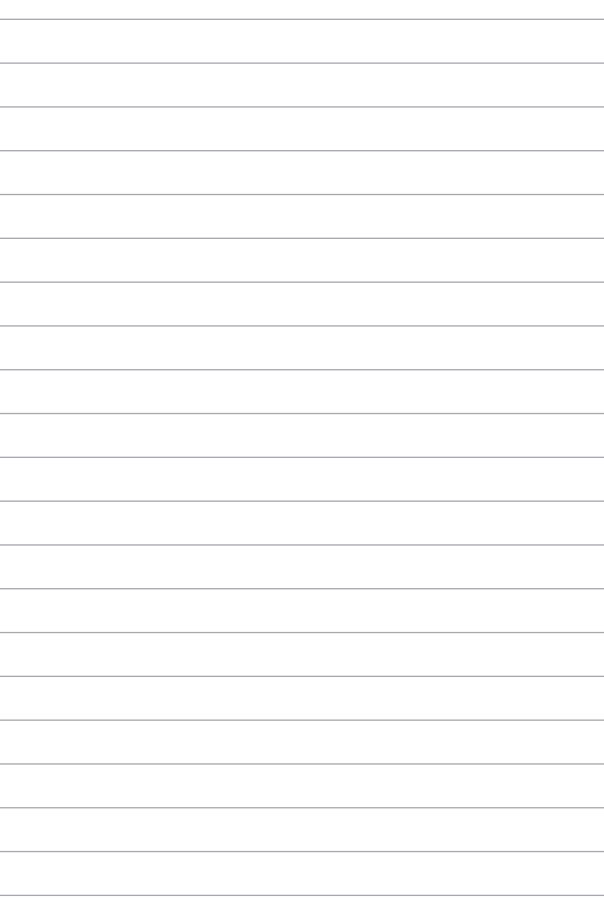

# <span id="page-12-0"></span>*Capítulo 1: Configuración de hardware*

# <span id="page-13-0"></span>**Primer contacto con el equipo portátil**

# **Vista superior**

**NOTA:** La distribución del teclado puede variar en función de la región o o el país. La apariencia de la vista superior también puede ser diferente en función del modelo del equipo portátil.

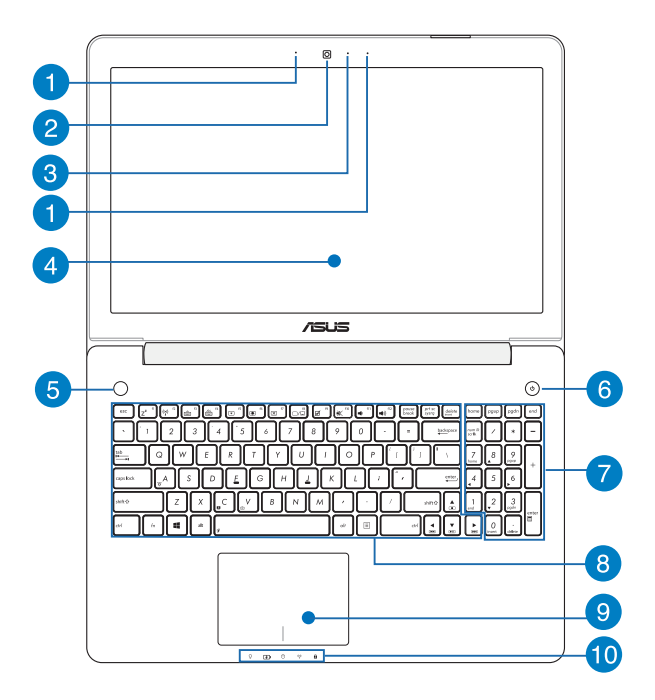

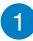

#### **Micrófonos de matriz**

Los micrófonos de matriz suprimen el eco y el ruido de fondo, y optimizando la transmisión de voz y la grabación de audio.

#### **Cámara**

La cámara integrada permite hacer fotografías o grabar vídeos.

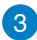

2

#### **Indicador de cámara**

El indicador de la cámara muestra cuándo la cámara integrada está en uso.

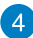

#### **Pantalla**

La pantalla de alta definición ofrece una excelente calidad de imagen para la reproducción de fotografías, vídeos y otros archivos multimedia.

#### **Panel de pantalla táctil\***

El panel de la pantalla táctil permite utilizar el equipo portátil mediante gestos táctiles.

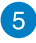

#### **Botón Tecla instantánea**

Este botón predefinido es una característica exclusiva del equipo portátil. De forma predeterminada, si se presiona rápidamente este botón se iniciará la aplicación Consola de ASUS. Para crear un nuevo valor predefinido, presione sin soltar este botón para iniciar el Menú de la tecla instantánea de ASUS y, a continuación, defina la configuración.

#### **NOTA:**

- Para obtener más detalles sobre la creación de valores predefinidos, consulte la sección *Menú de la tecla instantánea de ASUS* de este manual.
- Para obtener más información acerca del uso de la aplicación Consola de ASUS, consulte la sección *Consola de ASUS* de este manual.

#### **Botón de alimentación**

Pulse el botón de encendido y apagado para apagar y encender su ordenador portátil. También puede utilizar este botón para activar el modo suspensión o hibernación del ordenador portátil, y para activarlo del modo de suspensión o hibernación.

Si su ordenador portátil deja de responder, mantenga pulsado el botón de encendido y apagado durante unos (4) segundos, hasta que el ordenador portátil se apague.

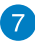

#### **Teclado numérico\***

El teclado numérico puede utilizarse para dos funciones: para la introducción de números y como teclas de dirección.

> **NOTA:** ´Para más detalles, consulte la sección *Teclado numérico (sólo para ciertos modelos)* en este manual.

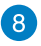

#### **Teclado**

El teclado QWERTY cuenta con unas teclas de tamaño completo con una profundidad de recorrido que resulta muy cómoda para escribir. También permite utilizar las teclas de función, mediante las que puede acceder rápidamente a Windows® y controlar otras funciones multimedia.

> **NOTA:** La distribución del teclado varía en función del modelo y la zona geográfica.

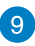

### **Panel táctil**

El panel táctil permite utilizar gestos múltiples para navegar por la pantalla, lo que proporciona al usuario una experiencia intuitiva. También simula las funciones de un ratón convencional.

> **NOTA:** ´Para más detalles, consulte la sección *Gestos para el panel táctil* en este manual.

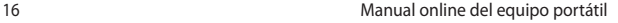

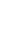

 $6^{\circ}$ 

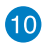

#### **Indicadores de Estado**

Los indicadores de estado ayudan a identificar el estado de hardware actual del equipo portátil.

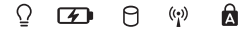

#### $\Omega$ **Indicador de Encendido**

Este indicador de alimentación se ilumina cuando el equipo portátil está ENCENDIDO y parpadea lentamente cuando el equipo portátil se encuentra en el modo de suspensión.

# **Indicador de carga de batería de dos colores**

El LED de dos colores ofrece una indicación visual del estado de carga de la batería. Consulte la siguiente tabla para obtener más detalles:

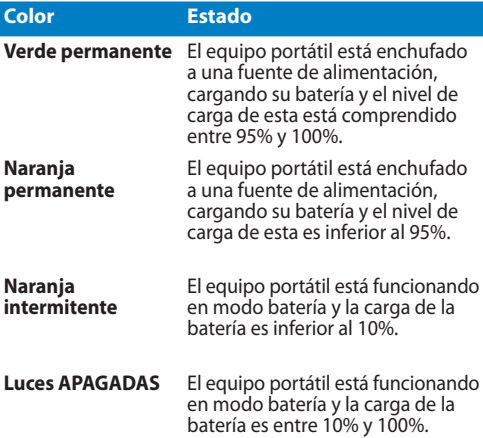

#### **Indicador de Actividad de Unidad**

Este indicador se ilumina cuando su ordenador portátil accede a las unidades de almacenamiento internas.

#### $\left(\left(\cdot,\right)\right)$  **Indicador de conexión inalámbrica / Bluetooth**

Este indicador se ilumina para notificar que la función Bluetooth o la conectividad inalámbrica del equipo portátil está habilitada.

#### **Indicador de Bloqueo de Mayúsculas**  $\mathbf{a}$

Este indicador se ilumina cuando la función de bloqueo de mayúsculas está activada. El uso de bloqueo de mayúsculas permite escribir letras en mayúsculas (por ejemplo A, B y C) mediante el teclado del equipo portátil.

*\* solo en los modelos seleccionados*

# <span id="page-18-0"></span>**Parte inferior**

**NOTA:** La apariencia de la parte inferior puede variar según el modelo.

**¡ADVERTENCIA!** Mientras el portátil está encendido o la batería en carga, la parte inferior del portátil puede alcanzar temperaturas elevadas. Cuando trabaje con el equipo portátil, no lo coloque en superficies que puedan obturar las salidas de ventilación.

**¡IMPORTANTE!** La autonomía de la batería varía en función del uso y de las especificaciones del equipo portátil. La batería no puede desmontarse.

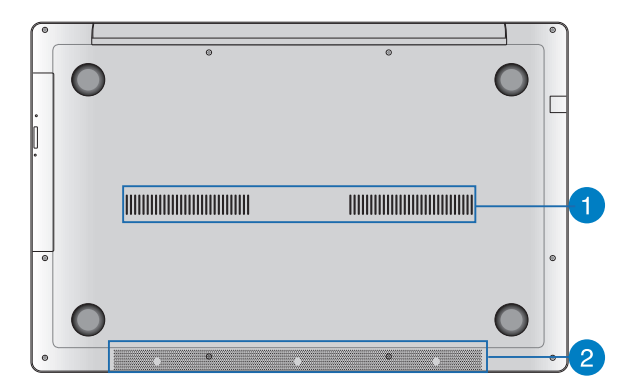

#### **Aperturas de ventilación**

Los conductos de ventilación permiten la entrada salida de aire caliente en el equipo.

> **¡IMPORTANTE!** Para evitar que el equipo se sobrecaliente, asegúrese de que ningún papel, libro, ropa, cable o cualquier otro objeto bloquea ninguno de los conductos de ventilación.

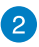

#### **Altavoces de audio**

Este equipo portátil utiliza tecnología SonicMaster desarrollada en colaboración con Bang & Olufsen ICEPower® para proporcionar fidelidad de sonido y la profundidad de los graves.

# <span id="page-20-0"></span>**Lateral Derecho**

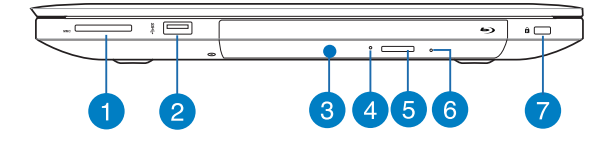

#### **Lector de tarjetas de memoria**

Este equipo portátil incorpora un lector de tarjetas de memoria compatible con los formatos de tarjeta MMC, SD y SDHC.

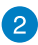

#### **Puerto USB 3.0**

Este puerto Universal Serial Bus 3.0 (USB 3.0) ofrece una velocidad de transferencia hasta de 5 Gbit/s, y es compatible con la especificación USB 2.0.

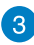

#### **Unidad Óptica**

Es posible que la unidad de disco óptico de su ordenador portátil admita diversos formatos de disco, como por ejemplo CD, DVD, discos grabables o discos regrabables.

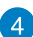

#### **Indicador de unidad de disco óptica**

Este indicador se ilumina cuando se pulsa el botón electrónico de expulsión de la unidad de disco óptica con el equipo portátil encendido. Este indicador también se ilumina cuando la unidad de disco óptica está leyendo datos o grabando datos en un disco.

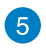

 $6^{\circ}$ 

#### **Botón de expulsión de la unidad de disco óptico**

Pulse este botón para expulsar la bandeja de la unidad óptica.

#### **Orificio de expulsión manual de la unidad de disco óptica**

El orificio de expulsión manual se utiliza para expulsar la bandeja de la unidad, en caso de que el botón de expulsión electrónico no funcione.

> **¡ADVERTENCIA!** Utilice el orificio de expulsión manual solo cuando el botón de expulsión electrónico no funcione.

**NOTA:** para obtener más información, consulte la sección *Utilizar la unidad de disco óptica* de este manual.

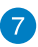

#### **Ranura de seguridad Kensington®**

La ranura de seguridad Kensington® permite proteger el equipo de sobremesa utilizando productos de seguridad para este tipo de equipos compatibles con Kensington®.

# <span id="page-22-0"></span>**Lateral Izquierdo**

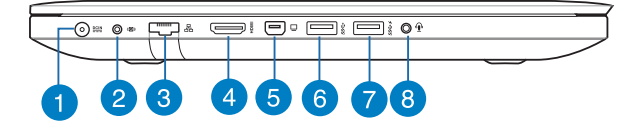

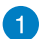

#### **Entrada de corriente continua (DC)**

Inserte el adaptador de alimentación incluido en este puerto para cargar la batería y proporcionar alimentación al equipo portátil.

> **¡ADVERTENCIA!** El adaptador puede alcanzar una temperatura elevada cuando se usa. Asegúrese de no tapar el adaptador y manténgalo alejado de su cuerpo mientras esté conectado a una fuente de alimentación.

> **¡IMPORTANTE!** Utilice solamente el adaptador de alimentación incluido para cargar la batería y proporcionar alimentación al equipo portátil.

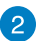

#### **Puerto para conector de amplificador de graves**

El puerto para conector de amplificador de graves se utiliza para conectar el amplificador de graves (opcional) a su equipo portátil.

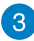

#### **Puerto LAN**

Inserte el cable de red a este puerto para conectar el equipo a una red de área local.

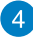

#### **Puerto HDMI**

Este puerto es para un conector de interfaz multimedia de alta definición (HDMI, High-Definition Multimedia Interface) y es compatible con HDCP para DVD HD, Blu-ray reproducciones de otros contenidos protegidos.

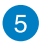

#### **Mini-DisplayPort**

Utilice este puerto para conectar su equipo portátil a una pantalla externa DisplayPort, VGA, DVI o HDMI.

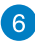

#### **Puerto USB 3.0**

Este puerto Universal Serial Bus 3.0 (USB 3.0) ofrece una velocidad de transferencia hasta de 5 Gbit/s, y es compatible con la especificación USB 2.0.

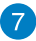

### **Puerto USB 3.0 con función de carga USB +**

Este puerto USB 3.0 con el icono  $\bigstar$  incluve la función de carga USB +. La función de carga USB + le permite cargar dispositivos móviles rápidamente, y puede utilizarse incluso si el portátil está en el modo suspensión, hibernación o apagado\*. *\* solo en los modelos seleccionados*

່ຂ

#### **Puerto combinado de salida auriculares y entrada de micrófono**

Este puerto permite conectar su equipo portátil a altavoces amplificados o auriculares. También puede utilizar este puerto para conectar a un micrófono externo al equipo portátil.

# <span id="page-24-0"></span>**Lateral Frontal**

**NOTA:** la apariencia del lado frontal puede ser diferente en función del modelo.

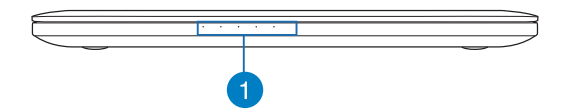

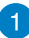

### **Indicadores de estado**

Los indicadores de estado ayudan a identificar el estado de hardware actual del equipo portátil.

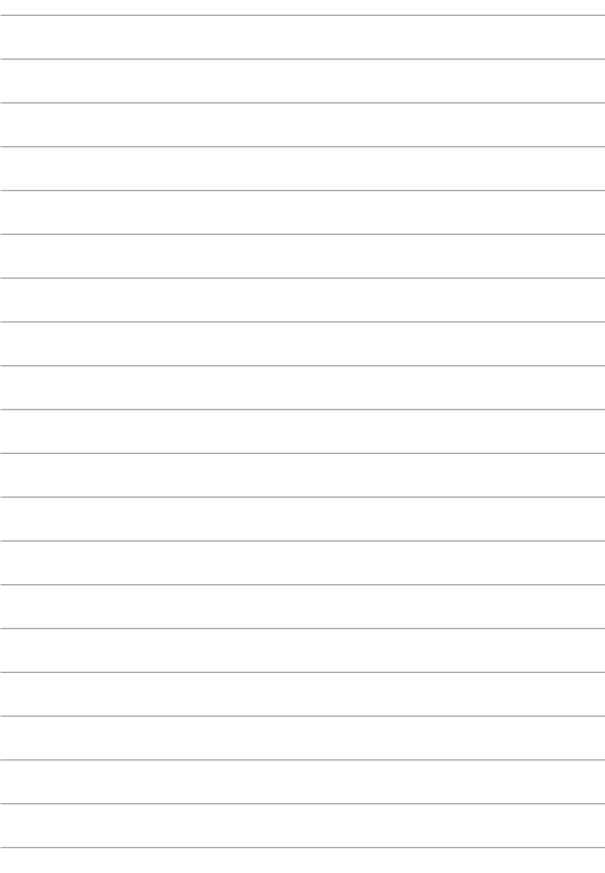

# <span id="page-26-0"></span>*Capítulo 2: Uso de su equipo portátil*

# <span id="page-27-0"></span>**Procedimientos iniciales**

# **Carga del equipo portátil.**

- A. Enchufe el adaptador de alimentación de CA a una toma de corriente de 100~240 V.
- B. Enchufe el conector de alimentación de CC a la entrada de alimentación (CC) del equipo portátil.

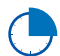

Cargue el equipo portátil durante **3 horas** antes de utilizarlo por primera vez.

**NOTA:** La apariencia del adaptador de alimentación puede ser diferente en función de los modelos y la región.

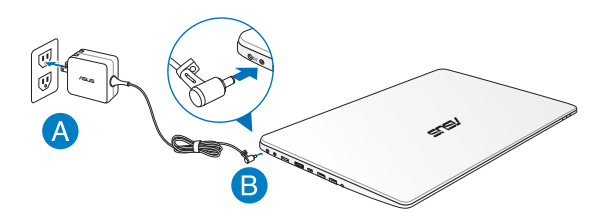

#### **¡IMPORTANTE!**

- Asegúrese de que su ordenador portátil esté conectado al adaptador de corriente antes de encenderlo por primera vez.
- Cuando utilice su equipo portátil con un adaptador de alimentación, el enchufe debe estar cerca de la unidad y resultar de fácil acceso.
- Localice la etiqueta de clasificación de entrada/salida en su equipo portátil y asegúrese de que la información sobre clasificación de entrada/salida se corresponde con la de su adaptador de alimentación. Algunos modelos de equipo portátil pueden tener múltiples clasificaciones de corriente de salida dependiendo del número de referencia (SKU) disponible.
- Información del adaptador de alimentación:
	- Voltaje de entrada: 100-240 Vca
	- Frecuencia de entrada: 50–60Hz
	- Corriente de salida nominal: 4.74A(90W), 6.32A(120W)
	- Voltaje de salida nominal: 19 Vcc

# <span id="page-29-0"></span>**Levante para abrir el panel de la pantalla.**

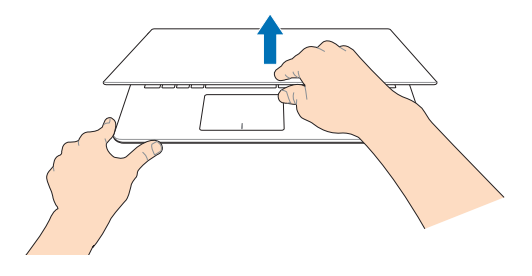

# **Presione el botón de alimentación.**

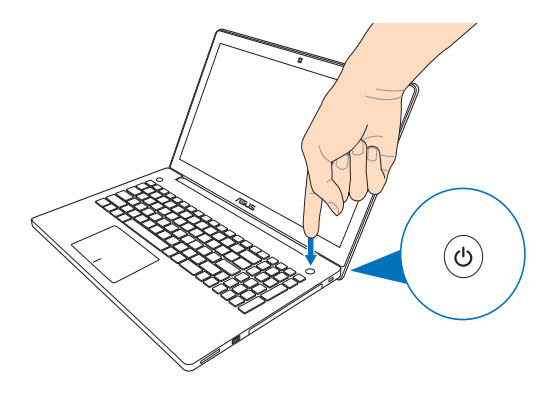

# <span id="page-30-0"></span>**Gestos para la pantalla táctil\* y el panel táctil**

Los gestos le permiten iniciar programas y acceder a las configuraciones de su equipo portátil. Consulte las siguientes ilustraciones cuando utilice gestos manuales en la pantalla táctil\* y en el panel táctil.

# **Uso de la pantalla táctil\***

#### **Deslizar sobre el borde izquierdo**

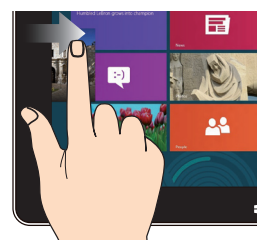

**Deslizar sobre el borde derecho**

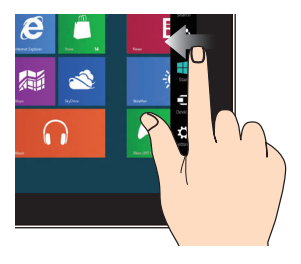

Deslice el dedo desde el borde izquierdo de la pantalla para alternar entre aplicaciones en ejecución.

Deslice el dedo desde el borde derecho de la pantalla para acceder a la **Barra de botones de acceso (Charms bar)**.

*\* solo en los modelos seleccionados*

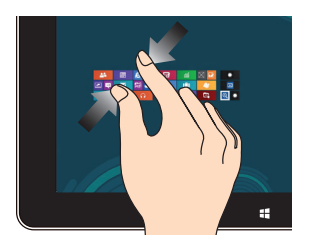

Junte los dos dedos sobre el panel táctil.

#### **Alejar zoom Acercar zoom**

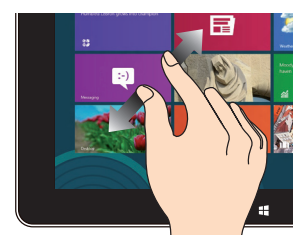

Aparte los dos dedos sobre el panel táctil.

#### **Deslizar desde el borde superior Desplazar con el dedo**

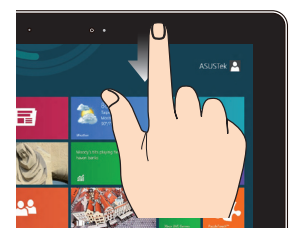

- En la pantalla de Inicio, deslice el dedo desde el borde superior de la pantalla para visualizar la barra Todas las aplicaciones.
- En una aplicación en ejecución, deslice el dedo desde el borde superior de la pantalla para ver su menú.

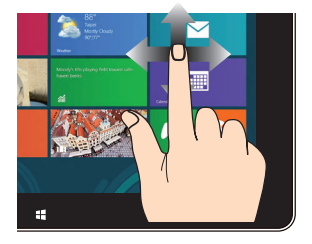

Deslice el dedo para desplazarse hacia arriba y abajo, o bien deslícelo para mover la pantalla hacia la izquierda o derecha.

# <span id="page-32-0"></span>**Utilizar el panel táctil**

Los gestos le permiten iniciar programas y acceder a las configuraciones de su equipo portátil. Consulte las siguientes ilustraciones al utilizar gestos en el panel táctil.

#### **Mover el puntero**

Puede tocar o hacer clic en cualquier lugar del panel táctil para activar su puntero y, a continuación, deslizar un dedo por dicho panel para mover el puntero en la pantalla.

#### **Deslizar horizontalmente**

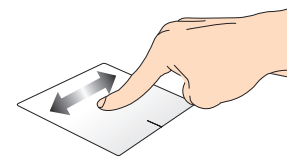

**Deslizar verticalmente**

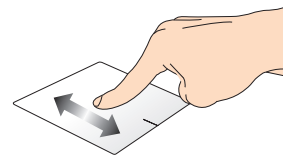

**Deslizar en diagonal**

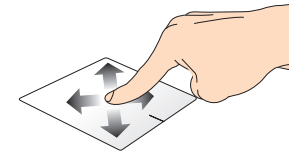

### **Gestos con un dedo**

**Pulse/Pulse dos veces** 

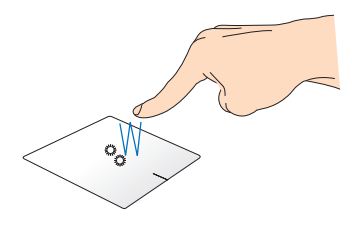

- En la pantalla Start, pulse una aplicación para iniciarla. •
- En el modo de Escritorio, pulse dos veces sobre un elemento para iniciarlo. •

#### **Arrastrar y colocar**

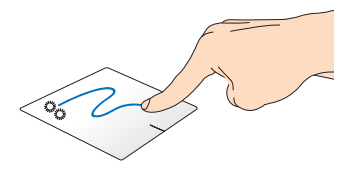

Pulse dos veces un elemento y deslice el mismo dedo sin levantarlo del panel táctil. Para ubicar el elemento en su nueva ubicación, levante el dedo del panel táctil.

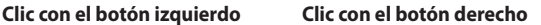

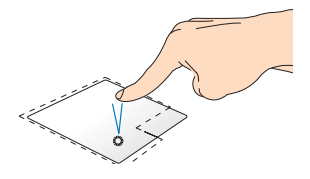

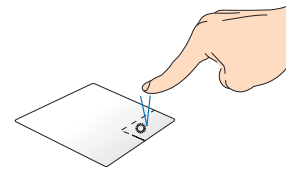

- En la pantalla de inicio, haga clic en una aplicación para iniciarla.
- En modo Escritorio, haga doble clic en una aplicación para iniciarla.

• En la pantalla de Inicio, haga clic en una aplicación para seleccionarla e iniciar la barra de configuraciones. También puede pulsar este botón para iniciar la barra **Todas las aplicaciones**.

• En modo Escritorio, utilice este botón para abrir el menú de botón derecho.

**NOTA:** Las zonas dentro de la línea discontinua representan las ubicaciones del botón izquierdo y el botón derecho del ratón en el panel táctil.

#### **Pasar desde arriba**

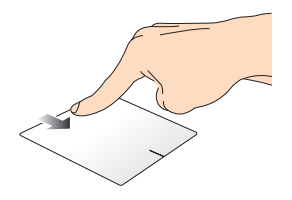

- En la pantalla Start, pase el dedo desde la zona superior para para iniciar la barra **Todas las aplicaciones**.
- Si pasa el dedo desde la zona superior en una aplicación en ejecución, podrá ver su menú.

#### **Pasar desde la izquierda Pasar desde la derecha**

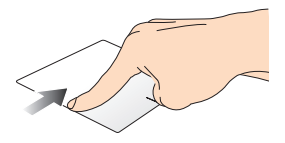

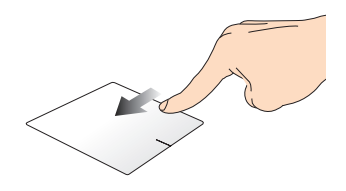

Pase el dedo desde el extremo izquierdo para visualizar sus aplicaciones en ejecución.

Pase el dedo desde el extremo derecho para iniciar la **Charms bar (Barra de botones de acceso)**.
#### **Gestos con dos dedos**

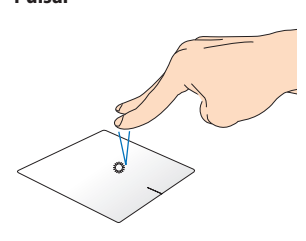

**Pulsar Girar**

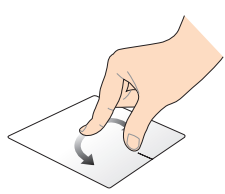

Pulse con dos dedos en el panel táctil para simular la función de clic con el botón derecho.

Para girar una imagen en Windows ® Photo Viewer, coloque dos dedos sobre el panel táctil y gire un dedo hacia la derecha o izquierda sin mover el otro dedo.

#### **Desplazamiento con dos dedos Desplazamiento con dos dedos (arriba/abajo)**

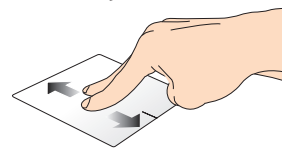

Deslice dos dedos para desplazarse hacia arriba o hacia abajo.

**(izquierda/derecha)**

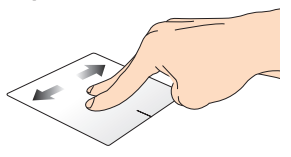

Deslice dos dedos para desplazarse hacia la izquierda o hacia la derecha.

**Alejar Acercar**

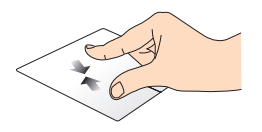

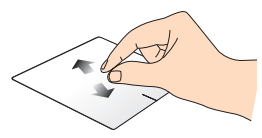

táctil.

Junte los dos dedos sobre el panel Separe los dos dedos sobre el panel táctil.

#### **Arrastrar y colocar**

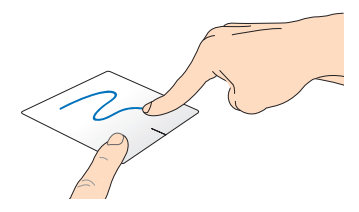

Seleccione un elemento, y mantenga presionado el botón primario. Con el otro dedo, deslice hacia abajo el panel táctil para arrastrar el elemento y colocarlo en otra ubicación.

#### **Gestos con tres dedos**

#### **Deslizar hacia arriba Deslizar hacia abajo**

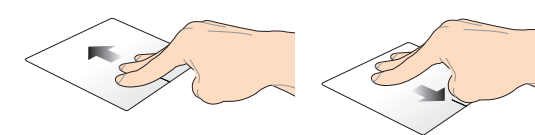

Deslice tres dedos hacia arriba para mostrar todas las aplicaciones en ejecución.

Deslice tres dedos hacia abajo para mostrar el modo Escritorio.

## **Uso del el teclado**

## **Teclas de función**

Las teclas de función en el teclado de su equipo portátil pueden activar los siguientes comandos:

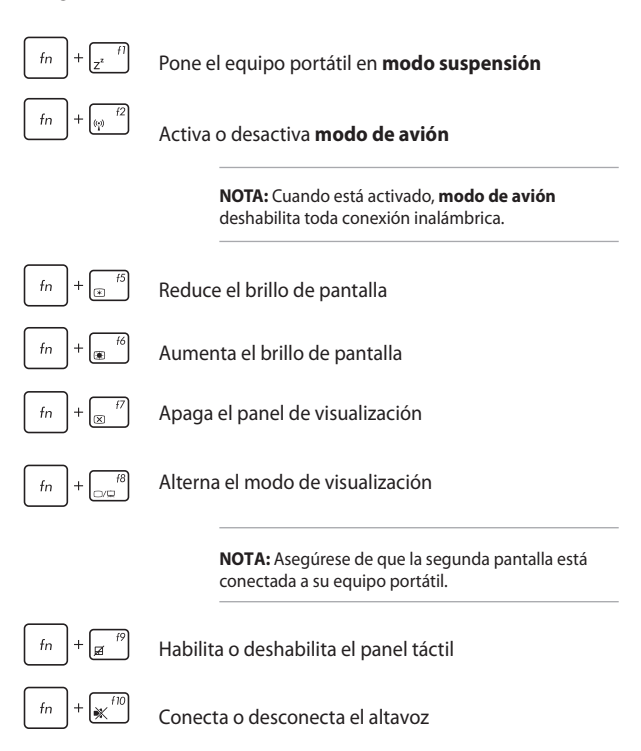

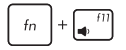

Reduce el volumen del altavoz

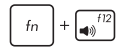

Aumenta el volumen del altavoz

## **Teclas de función para aplicaciones ASUS**

Su equipo portátil está provisto también de una serie de teclas de función que se pueden utilizar para iniciar aplicaciones ASUS.

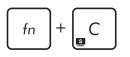

**Activa la aplicación de Tecnología de mejora de vídeo ASUS Splendid** para alternar entre estos modos de mejora de color en pantalla: Gamma Correction (Corrección Gamma), Vivid Mode (Modo intenso), Theater Mode (Modo cine), Soft Mode (Modo suave), My Profile (Mi perfil) y Normal.

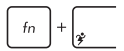

Inicia la aplicación **ASUS Power4Gear Hybrid**

### **Teclas Windows® 8**

Hay dos teclas especiales de Windows® en el teclado de su equipo portátil que se utilizan de la forma descrita a continuación:

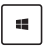

Pulse esta tecla para volver a la pantalla Start. Si ya se encuentra en la pantalla Start, pulse esta tecla para volver a la última aplicación que abrió.

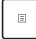

Pulse esta tecla para simular las funciones del botón derecho del ratón.

## **Teclas de control multimedia\***

Las teclas de control multimedia le permiten controlar archivos multimedia, tales como archivos de audio y vídeo.

Pulse  $\left| \begin{array}{c} f_n \\ h_n \end{array} \right|$  en combinación con las teclas de dirección en su equipo

portátil, como se muestra a continuación.

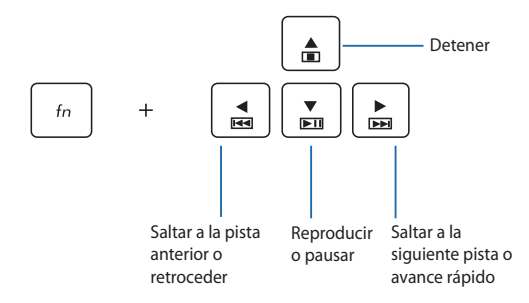

### **Teclado numérico\***

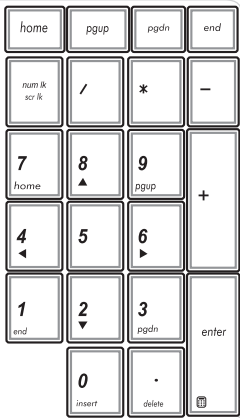

*\* solo en los modelos seleccionados*

Algunos modelos de equipos portátiles están provistos con teclados numéricos. Puede utilizar este teclado para introducir números o como teclas de direccionamiento de puntero.

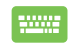

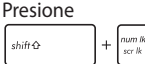

para cambiar entre el uso del teclado como teclas numéricas y como teclas de dirección del puntero.

## **Uso de la unidad óptica**

**NOTA:** La ubicación del botón de expulsión automática puede variar dependiendo del modelo de equipo portátil.

#### **Introducir un disco óptico**

1. Mientras el equipo portátil está encendido, presione el botón de expulsión automática para que se expulse parcialmente la bandeja de la unidad óptica.

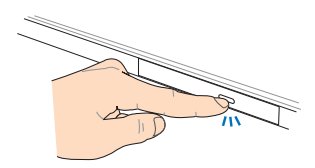

2. Tire suavemente de la bandeja de la unidad.

> **¡IMPORTANTE!** Tenga cuidado de no tocar la lente de la unidad óptica. Asegúrese de que no hay ningún objeto que se pueda introducir por accidente bajo la bandeja de la unidad.

3. Sostenga el disco por el borde con la cara impresa hacia arriba, y colóquelo con cuidado en el centro de la bandeja.

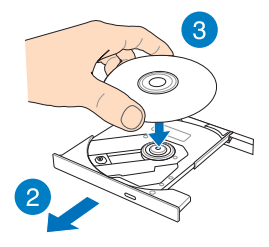

4. Empuje hacia abajo en el centro de plástico del disco hasta que encaje en el centro de la unidad óptica.

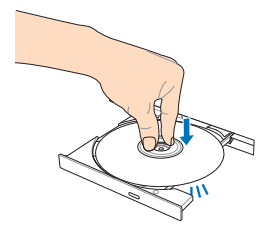

5. Empuje suavemente la bandeja de la unidad para cerrar la unidad óptica.

> **NOTA:** Durante la lectura de datos, es normal que se la unidad óptica emita sonidos de giro y vibración.

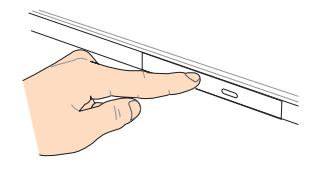

#### **Orificio de expulsión manual**

El orificio de expulsión manual está ubicado en la tapa de la unidad óptica, y se utiliza para expulsar la bandeja de la unidad óptica en caso de que el botón de expulsión automática no funcione.

Para expulsar manualmente la bandeja de la unidad óptica, introduzca un clip estirado dentro del orificio de expulsión manual hasta que la bandeia se abra.

> **¡ADVERTENCIA!** Utilice el orificio de expulsión manual solo cuando el botón de expulsión automática no funcione.

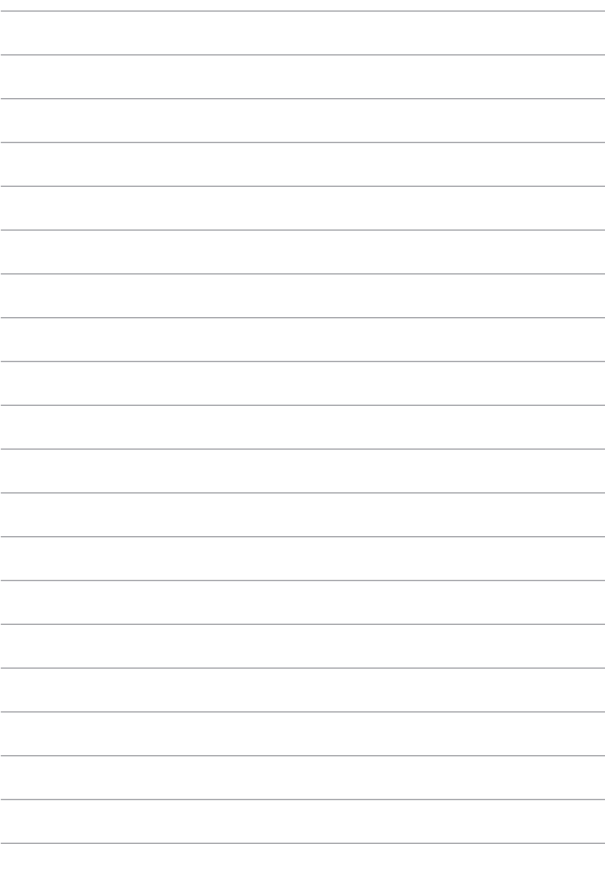

# *Capítulo 3: Trabajar con Windows® 8*

## **Primera puesta en marcha**

Cuando inicia su ordenador por primera vez, aparecerá una serie de pantallas para guiarle por la configuración de los ajustes básicos de su sistema operativo Windows® 8.

Para poner en marcha su equipo portátil por primera vez:

- 1. Pulse el botón de encendido de su equipo portátil. Espere unos minutos hasta que aparezca la pantalla de configuración.
- 2. Desde la pantalla de configuración, seleccione el idioma para utilizar en su equipo portátil.
- 3. Lea atentamente los términos de licencia. Seleccione **I accept the terms for using Windows (Acepto los términos para utilizar Windows)** y haga clic en **Accept (Aceptar).**
- 4. Siga las instrucciones en pantalla para configurar los siguientes elementos básicos:
	- Mantener su equipo seguro
	- Personalización
	- Uso de la funcionalidad inalámbrica
	- Configuraciones
	- Iniciar sesión en su PC
- 5. Después de configurar los elementos básicos, aparecerá el tutorial de Windows® 8. Véalo para aprender más acerca de las funcionalidades de Windows®8.

## **Pantalla de bloqueo de Windows® 8**

Es posible que aparezca la pantalla de bloqueo de Windows®8 cuando su equipo portátil accede al sistema operativo Windows® 8. Para continuar, pulse sobre la pantalla de bloqueo o pulse cualquier tecla en el teclado de su equipo portátil.

## **Interfaz de usuario de Windows®**

Windows® 8 tiene una interfaz de usuario (IU) basada en mosaicos que le permite organizar y acceder a aplicaciones de Windows® fácilmente desde la pantalla de inicio. También incluye las siguientes funciones que puede utilizar mientras trabaja en su ordenador portátil.

### **Pantalla de inicio**

La pantalla de Inicio aparece una vez que ha iniciado sesión con éxito en su cuenta de usuario. Ayuda a organizar todos los programas y aplicaciones que necesita en un solo lugar.

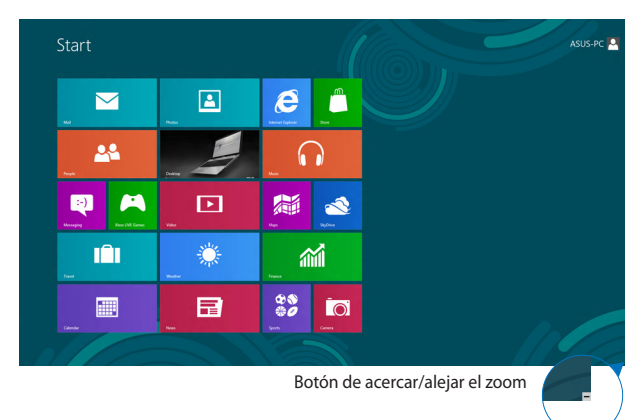

## **Aplicaciones Windows®**

Son aplicaciones ancladas en la pantalla de Inicio y mostradas en formato de mosaico para facilitar su acceso.

> **NOTA:** Para algunas aplicaciones, tendrá que iniciar sesión en su cuenta Microsoft antes de que se inicien totalmente.

### **Puntos de acceso**

Los puntos de acceso en pantalla le permiten iniciar programas y acceder a las configuraciones de su equipo portátil. Las funciones de estos puntos de acceso se pueden activar por medio del panel táctil.

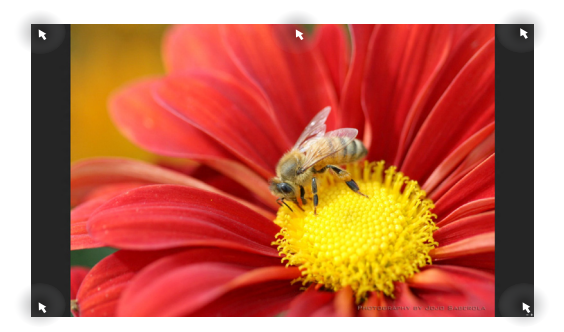

#### **Puntos de acceso en una aplicación iniciada**

#### **Puntos de acceso en la pantalla de Inicio**

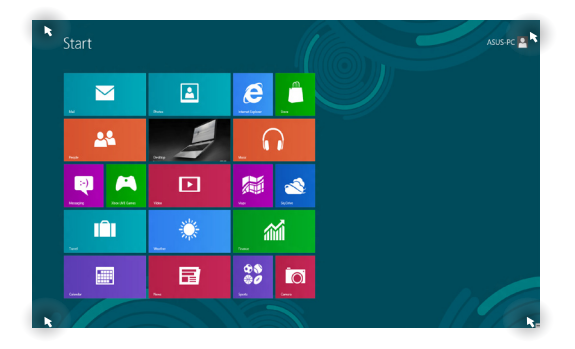

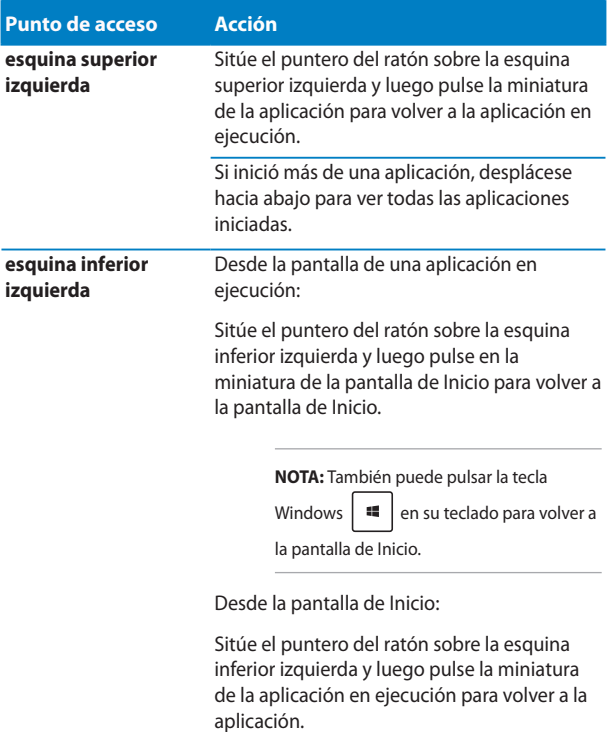

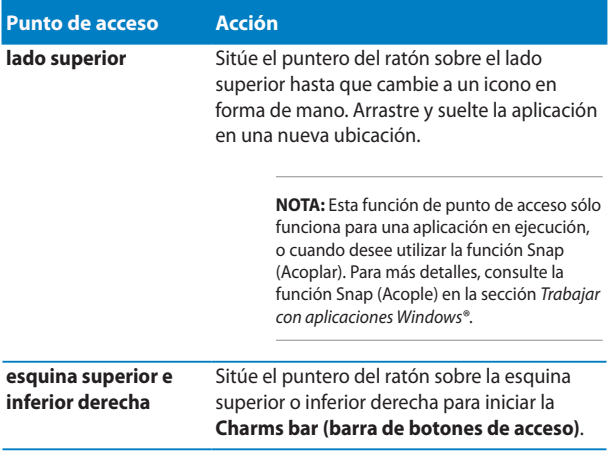

## **Trabajar con aplicaciones Windows®**

Utilice el panel táctil o el teclado de su equipo portátil para iniciar y personalizar sus aplicaciones.

## **Iniciar aplicaciones**

Pulse una aplicación para iniciarla.\*

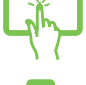

Coloque el puntero del ratón sobre la aplicación y haga clic con el botón izquierdo una vez para iniciarla.

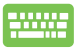

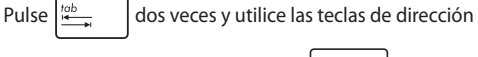

para explorar las aplicaciones. Pulse  $\vert$   $\vert$   $\vert$   $\vert$  para

iniciar una aplicación**.**

## **Personalizar aplicaciones**

Puede mover, cambiar el tamaño o desanclar aplicaciones de la pantalla de Inicio mediante estos pasos.

#### **Mover aplicaciones**

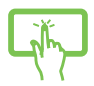

Mantenga pulsado el mosaico de la aplicación y arrástrelo a una nueva ubicación.\*

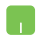

Haga doble pulse sobre la aplicación y a continuación arrástrela y suéltela en una nueva ubicación.

#### **Cambiar el tamaño de las aplicaciones**

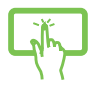

1. Deslice hacia abajo el mosaico de la aplicación para seleccionar e iniciar la barra de configuraciones.\*

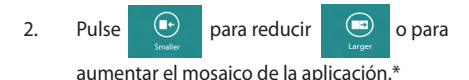

Haga clic con el botón derecho sobre la aplicación para activar su barra de configuraciones y luego pulse

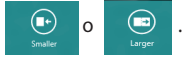

#### **Desanclar aplicaciones**

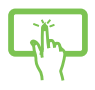

- 1. Deslice hacia abajo el mosaico de la aplicación para seleccionar e iniciar la barra de configuraciones.\*
- 2. Pulse  $\overline{\bigotimes_{\text{Unpin form State}}}$  para desanclar una aplicación.\*

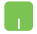

Haga clic con el botón derecho sobre la aplicación para activar la barra de configuraciones y luego pulse

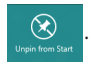

#### **Cerrar aplicaciones**

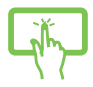

Mantenga pulsada la parte superior de la aplicación en ejecución y arrástrela hacia la parte inferior de la pantalla para cerrarla.\*

- 1. Desplace el puntero del ratón hacia la parte superior de la aplicación iniciada y espere a que el puntero cambie a un icono en forma de mano.
- 2. Arrastre y suelte la aplicación en la parte inferior de la pantalla para cerrarla.

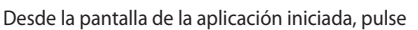

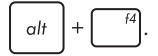

## **Acceso a la pantalla de aplicaciones**

Además de las aplicaciones ya ancladas en su pantalla de inicio, también puede abrir otras aplicaciones a través de la pantalla de aplicaciones.

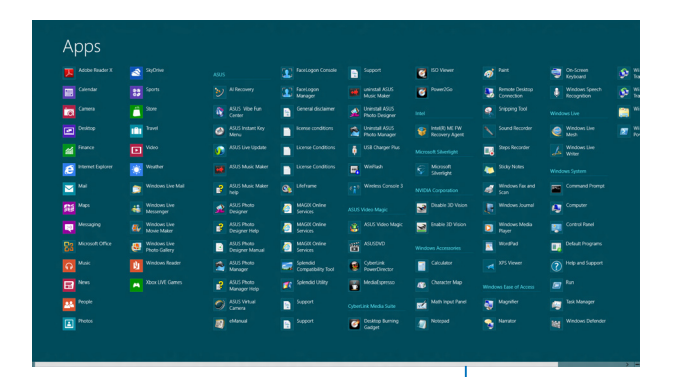

Barra de desplazamiento horizontal

#### **Iniciar la pantalla de aplicaciones**

Puede iniciar la pantalla de aplicaciones mediante el pantalla táctil\*, el panel táctil o el teclado de su equipo portátil.

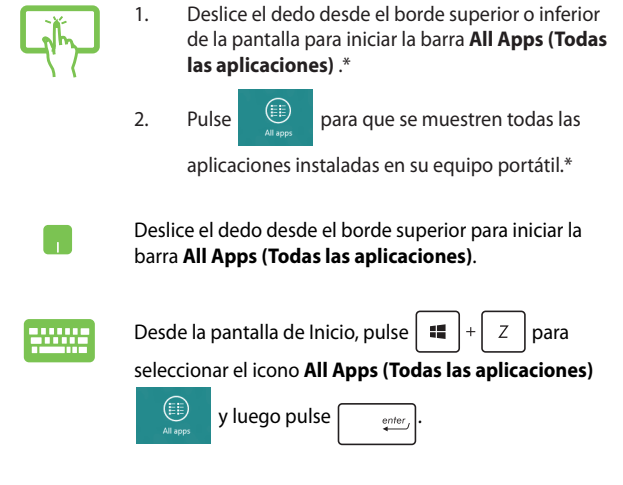

#### **Anclar más aplicaciones a la pantalla de Inicio**

Puede anclar más aplicaciones en la pantalla de Inicio utilizando el pantalla táctil\* o el panel táctil.

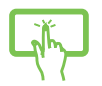

- 1. En la pantalla de aplicaciones, deslice la aplicación hacia abajo para seleccionar e iniciar la barra de configuraciones.\*
- 2. Pulse  $\boxed{\bigcirc_{p_{\text{in}}}}$  para anclar la aplicación

seleccionada en la pantalla de Inicio.\*

- 1. Coloque el puntero del ratón sobre la aplicación que desea añadir a la pantalla de Inicio.
- 2. Haga clic con el botón derecho sobre la aplicación para activar sus configuraciones.
- 3. Pulse el icono  $\boxed{\bigcirc_{p_{\text{int of set}}}}$ .

## **Charms bar (Barra de botones de acceso )**

La Charms bar (Barra de botones de acceso) es una barra de herramientas que se puede activar en el lado derecho de su pantalla. Consiste en varias herramientas que le permiten compartir aplicaciones y proporcionan acceso rápido para personalizar las configuraciones de su equipo portátil.

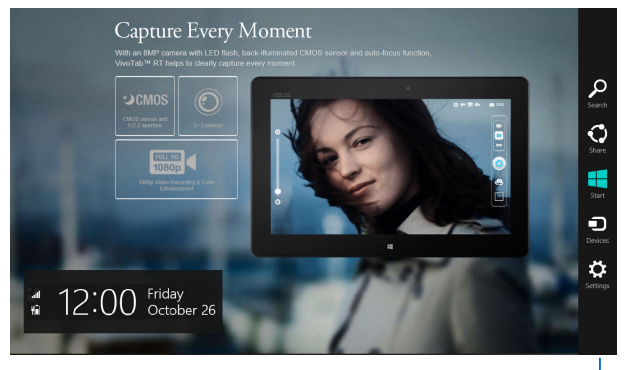

Charms bar (Barra de botones de acceso)

#### **Iniciar la Barra de botones de acceso**

**NOTA:** cuando se activa, la Barra de botones de acceso aparece como un conjunto de iconos blancos. La imagen superior muestra el aspecto de la Barra de botones acceso una vez activada.

Utilice la pantalla táctil\*, el panel táctil o el teclado de su equipo portátil para iniciar la Barra de botones de acceso.

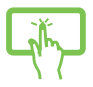

Deslice el dedo desde el borde derecho de la pantalla para iniciar la **Charms bar (Barra de botones de acceso)**.\*

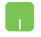

Desplace el puntero de su ratón a la esquina superior derecha o izquierda de la pantalla.

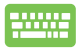

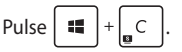

#### **Dentro de la Charms bar (Barra de botones de acceso)**

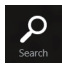

#### **Search (Buscar)**

Esta herramienta le permite buscar archivos, aplicaciones o programas en su equipo portátil.

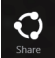

#### **Share (Compartir)**

Esta herramienta le permite compartir aplicaciones a través de redes sociales o correo electrónico.

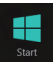

#### **Start (Inicio)**

Esta herramienta le permite regresar a la pantalla de Inicio. Desde la pantalla de Inicio, también puede utilizarla para regresar a una aplicación abierta recientemente.

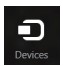

#### **Devices (Dispositivos)**

Esta herramienta le permite acceder a y compartir archivos con los dispositivos conectados a su ordenador portátil, tales como pantalla externa o impresora.

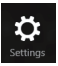

#### **Settings (Configuración)**

Esta herramienta le permite acceder a acceder a la configuración de ordenador de su equipo portátil.

## **Función Snap (Acoplar)**

La función Snap (Acoplar) muestra dos aplicaciones desplegados lado a lado para que pueda trabajar o alternar entre ellas.

> **¡IMPORTANTE!** Asegúrese de que la resolución de pantalla de su equipo portátil está configurada en 1366 x 768 píxeles o superior antes de utilizar la función Snap (Acoplar).

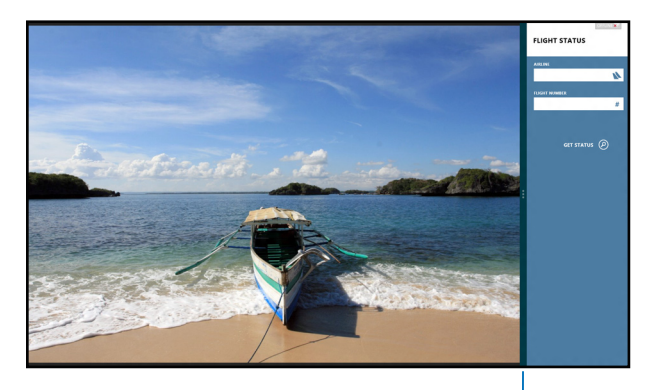

Barra Snap (Acoplar)

#### **Uso de la función Snap (Acoplar)**

Utilice la pantalla táctil\*, el panel táctil o el teclado de su equipo portátil para activar y utilizar la función Snap (Acoplar).

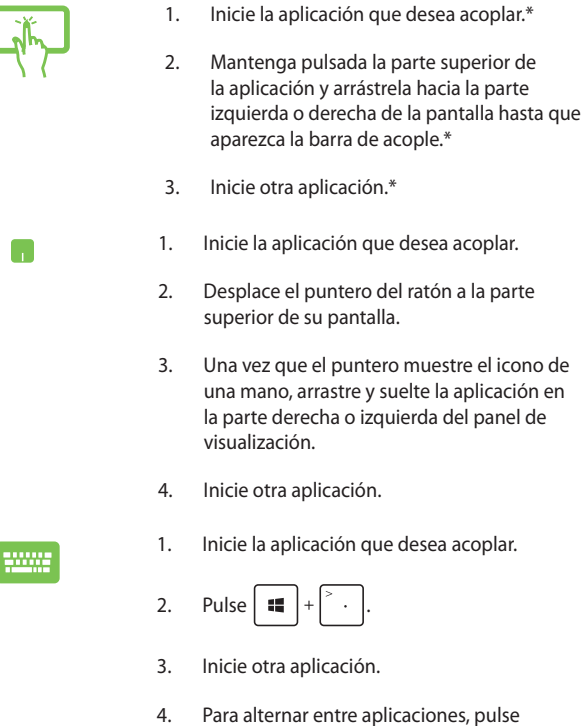

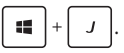

## **Otros accesos directos de teclado**

Por medio del teclado, también pude utilizar los siguientes accesos directos que le ayudarán a iniciar aplicaciones y desplazarse por Windows®8.

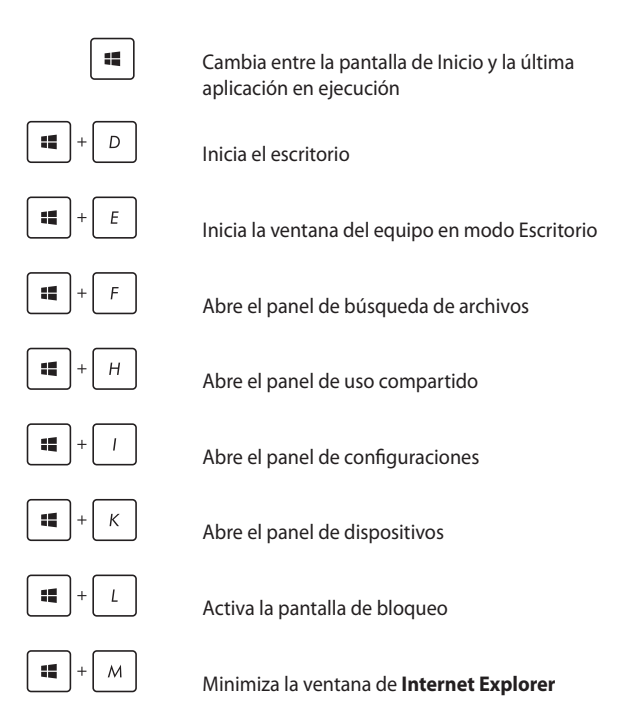

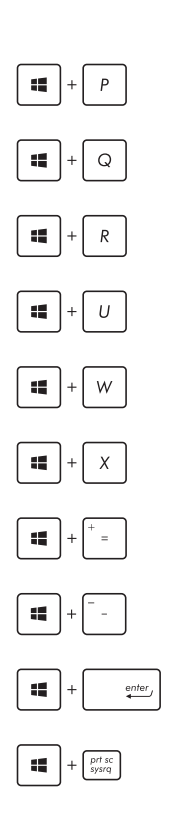

Abre el panel de segunda pantalla

Abre el panel de búsqueda de aplicaciones

Abre la ventana Ejecutar

Abre el Centro de accesibilidad

Abre el panel de búsqueda de configuraciones

Abre el menú de herramientas de Windows

Activa el icono de aumento y acerca el zoom en la pantalla

Aleja el zoom en la pantalla

Abre las configuraciones de Narrador

Habilita la función Imprimir pantalla

## **Conexión a redes inalámbricas**

## **Conexión Wi-Fi**

Acceda a su correo electrónico, navegue por Internet y comparta aplicaciones a través de redes sociales por medio de la conexión Wi-Fi de su equipo portátil.

> **¡IMPORTANTE!** Asegúrese de que el **Airplane mode (Modo vuelo)** esté apagado para habilitar la función Wi-Fi de su equipo portátil. Para más detalles, consulte la sección *Modo vuelo* en este manual.

#### **Habilitar Wi-Fi**

Active Wi-Fi en su equipo portátil siguiendo estos pasos:

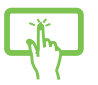

1. Active la **Charms bar (Barra de botones de acceso)**.

o bien

- 2. Pulse\*/hacer clic  $\mathbf{Q}$  y pulse\*/hacer clic
- 

3. Seleccione un punto de acceso de la lista de conexiones Wi-Fi disponibles.

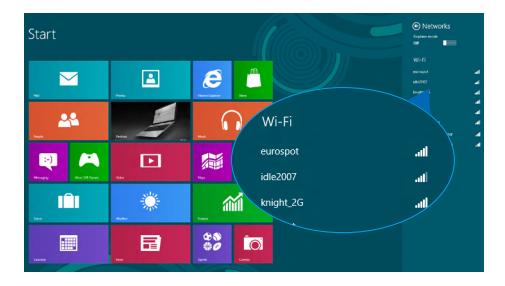

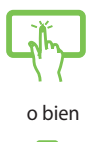

4. Pulse\*/hacer clic **Connect (Conectar)** para iniciar la conexión en red.

> **NOTA:** Puede que se le pida que proporcione una clave de seguridad para activar la conexión Wi-Fi.

5. Si desea comparti archivos entre su equipo portátil y otros sistemas inalámbricos, pulse **Yes, turn on sharing and connect to devices (Sí, activar compartición y conectar a dispositivos). Pulse\*/ hacer clic No, don't turn on sharing or connect to devices (No, no active compartición ni conectar a dispositivos)** si no desea habilitar la función para compartir archivos.

## **Bluetooth**

Utilice Bluetooth para facilitar la transferencia inalámbrica de datos con otros dispositivos que admiten Bluetooth.

> **¡IMPORTANTE!** Asegúrese de que el **Airplane mode (Modo vuelo)** esté apagado para habilitar la función Bluetooth de su equipo portátil. Para más detalles, consulte la sección *Modo vuelo* en este manual.

#### **Emparejar con otros dispositivos que admiten Bluetooth**

Necesitará emparejar su equipo portátil con otros dispositivos que admiten Bluetooth para habilitar la transferencia de datos. Para hacerlo, utilice su panel táctil tal como se describe a continuación:

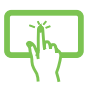

1. Active la **Charms bar (Barra de botones de acceso)**.

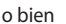

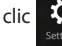

2. Pulse\*/hacer clic  $\bullet$  y luego pulse\*/hacer clic

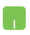

**Change PC Settings (Cambiar configuraciones de PC).**

3. En **PC Settings (Configuraciones de PC),**  seleccione **Devices (Dispositivos)** y luego pulse\*/ hacer clic **Add a Device (Añadir un dispositivo)**  para buscar dispositivos que admiten Bluetooth.

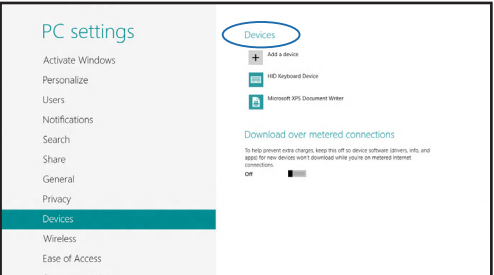

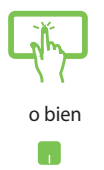

4. Seleccione un dispositivo de la lista. Compare el código de paso en su equipo portátil con el código de paso enviado al dispositivo seleccionado. Si son idénticos, pulse\*/hacer clic **Yes (Sí)** para emparejar su equipo portátil con del dispositivo.

> **NOTA:** Es posible que, para algunos dispositivos que admiten Bluetooth, se le pida introducir el código de acceso a su equipo portátil.

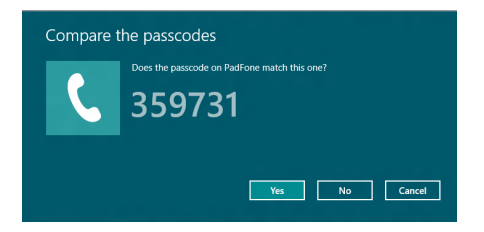

### **Modo vuelo**

El **Airplane mode (Modo vuelo)** deshabilita las comunicaciones inalámbricas, permitiéndole utilizar su equipo portátil de forma segura durante el vuelo.

#### **Activar el Modo vuelo**

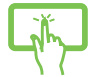

- 1. Active la **Charms bar (Barra de botones de acceso).**
- o bien

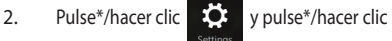

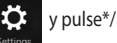

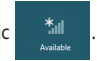

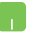

3. Desplace la barra de configuraciones hacia la derecha para activar el Modo vuelo.

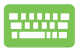

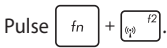

### **Desactivar el Modo vuelo**

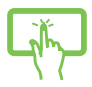

1. Active la C**harms bar** (Barra de botones de acceso).

o bien

2. Pulse\*/hacer clic  $\mathbf{Q}$  y pulse\*/hacer clic

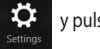

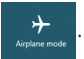

3. Desplace la barra de configuraciones hacia la izquierda para desactivar el Modo vuelo.

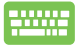

Pulse *fn* 

**NOTA:** Póngase en contacto con el personal de la aerolínea para conocer los servicios en vuelo correspondientes que se pueden utilizar y las restricciones que se deben seguir cuando utilice el equipo portátil durante un vuelo.

## **Conexión a redes por cable**

También puede conectar a redes pr cable, tal como redes de área local y conexiones de Internet de banda ancha a través del puerto LAN de su equipo portátil.

> **NOTA:** Contacte con su proveedor de servicios de Internet (ISP) para más detalles o con su administrador de red para ayuda al configurar su conexión de Internet.

Para ajustar sus configuraciones, consulte los siguientes procedimientos.

**¡IMPORTANTE!** Asegúrese de que el cable de red está conectado entre el puerto LAN de su equipo portátil y una red de área local antes de realizar las siguientes acciones.

## **Configurar una conexión de red con IP/PPPoE dinámica**

- h. I
- 1. Inicie el **Desktop (Escritorio).**
- 2. Desde la barra de tareas de Windows<sup>®</sup>, haga clic con

el botón derecho sobre el icono de red $\mathbb{S}$ 

luego pulse el **Open Network and Sharing Center (Abrir centro de redes y recursos compartidos)**.

- 3. En la ventana del Network and Sharing (Centro de redes y recursos compartidos), pulse **Change adapter settings (Cambiar configuración del adaptador)**.
- 4. Haga clic con el botón derecho sobre su red de área local y luego seleccione **Properties (Propiedades)**.
- 5. Pulse **Internet Protocol Version 4 (Protocolo de Internet Versión 4)(TCP/IPv4)** y luego pulse **Properties (Propiedades)**.
- 6. Pulse **Obtain an IP address automatically (Obtener una dirección IP automáticamente)** y luego pulse **OK (Aceptar)**.

**NOTA:** Proceda con los siguientes pasos si utiliza una conexión PPPoE.

- 7. Volver a la ventana de **Network and Sharing Center (Centro de redes y recursos compartidos)**  y luego pulse **Set up a new connection or network (Configurar una nueva conexión o red)**.
- 8. Seleccione **Connect to the Internet (Conectarse a Internet)** y luego pulse **Next (Siguiente)**.
- 9. Pulse **Broadband (PPPoE) ((Banda ancha) (PPPoE))**.
- 10. Introduzca su Nombre de usuario, Contraseña y Nombre de conexión y luego pulse **Connect (Conectar)**.
- 11. Pulse **Close (Cerrar)** para finalizar la configuración.
- 12. Pulse  $\frac{*}{\cdot}$  en la barra de tareas y luego pulse

sobre la conexión que acaba de crear.

13. Introduzca su nombre de usuario y contraseña y luego pulse **Connect (Conectar)**para iniciar la conexión a Internet.
## **Configurar una conexión de red con IP estática**

- **A**
- 1. Repita los pasos 1 a 5 de la sección *Configurar una conexión de red IP/PPPoE.*
- 2 Pulse **Use the following IP address (Utilizar la siguiente dirección IP)**.
- 3. Introduzca la dirección IP, la Máscara subred y la Puerta de enlace por defecto de su proveedor de servicios de Internet.
- 4. Si es necesario, también puede introducir la dirección del servidor DNS preferido y una dirección de servidor DNS alternativa y luego pulse **OK.**

# **Apagar su equipo portátil**

Puede apagar su equipo portátil realizando una de las siguientes acciones:

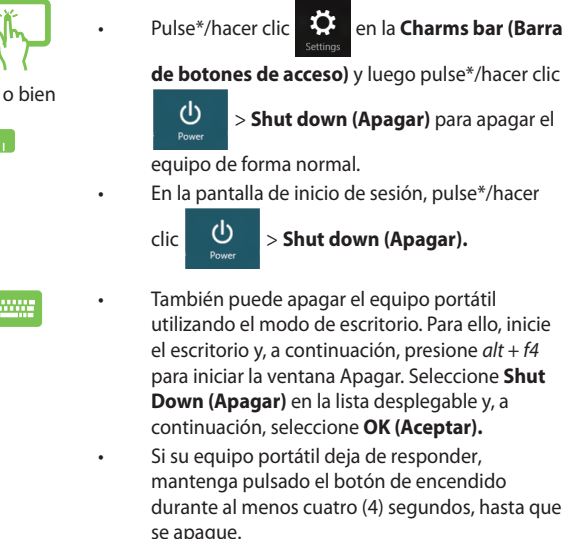

*\* solo en los modelos seleccionados*

# **Activar el modo suspensión de su equipo portátil**

Para activar el modo suspensión en su equipo portátil, pulse el botón de encendido una vez.

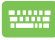

También puede activar el modo de suspensión en el equipo portátil utilizando el modo de escritorio. Para ello, inicie el escritorio y, a continuación, presione *alt + f4* para iniciar la ventana Apagar. Seleccione **Sleep (Suspender)** en la lista desplegable y, a continuación, seleccione **OK (Aceptar).**

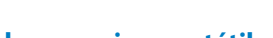

**de botones de acceso)** y luego pulse\*/hacer clic

> **Shut down (Apagar)** para apagar el

equipo de forma normal.

• En la pantalla de inicio de sesión, pulse\*/hacer

 $\text{clic}$   $\left\vert \text{O} \right\vert$  > Shut down (Apagar).

# *Capítulo 4: Aplicaciones ASUS*

# **Aplicaciones ASUS incluidas**

# **Power4Gear Hybrid**

Optimice el rendimiento de su equipo portátil utilizando los modos de ahorro de energía en Power4Gear.

> **NOTA:** Cuando se desconecta el equipo portátil de su adaptador de alimentación, el modo Power4Gear Hybrid cambia automáticamente a Ahorro de batería.

## **Para iniciar Power4Gear Hybrid**

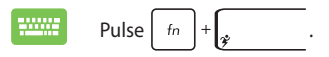

## **Ejecutar el sistema**

Esta opción permite habilitar cualquiera de los siguientes modos de ahorro de energía en el equipo portátil.

> **NOTA:** de forma predeterminada, el equipo portátil se establece en el modo **Performance (Rendimiento)**.

#### **Modo Rendimiento**

Utilice este modo para actividades de alto rendimiento, como juegos o presentaciones de negocios utilizando su equipo portátil.

#### **Modo Ahorro de batería**

Este modo extiende la vida de la batería de su equipo portátil mientras está conectado al adaptador de alimentación o si sólo está funcionando con alimentación de la batería.

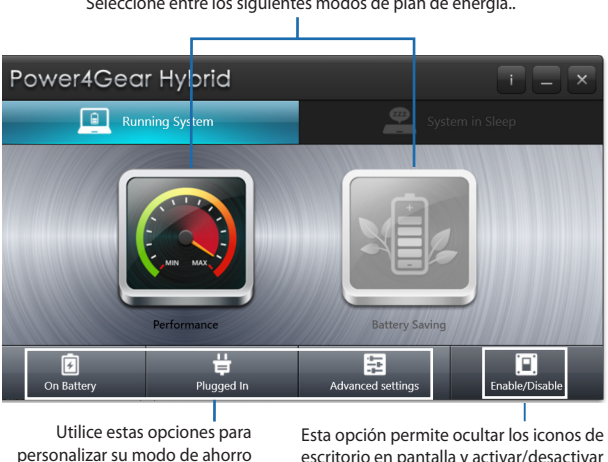

el modo de presentación.

Seleccione entre los siguientes modos de plan de energía..

de energía.

## **Sistema en suspensión**

Esta opción permite habilitar o deshabilitar cualquiera de los modos de suspensión siguiente:

#### **Instant On (Encendido instantáneo)**

Este modo está habilitado de forma predeterminada en el equipo portátil Permite al sistema volver a su último estado de trabajo incluso después de que el equipo portátil haya entrado en el modo de suspensión.

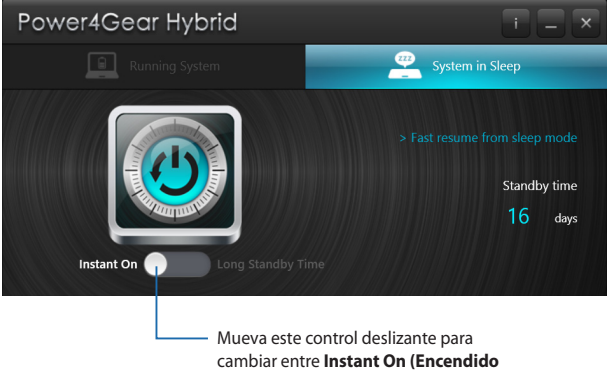

**instantáneo)** o **Long Standby Time (Tiempo de espera largo)**.

### **Long Standby Time (Tiempo de espera largo)**

Este modo permite prolongar la autonomía de la batería del equipo portátil. Cuando se habilita, el equipo portátil vuelve a su último estado de funcionamiento en solo siete segundos, cuatro horas después de haber entrado en modo suspensión.

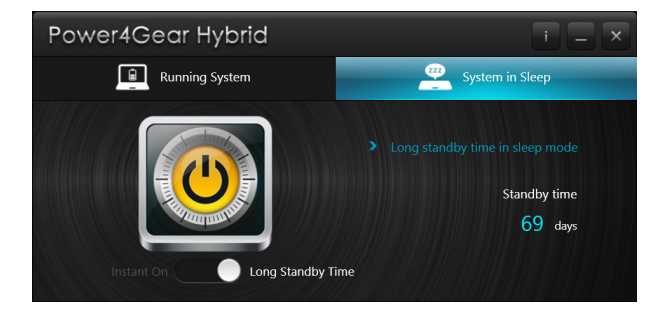

# **USB Charger+**

USB Charger+ permite cargar rápidamente dispositivos mediante el puerto de carga USB 3.0 del equipo portátil con el icono  $\blacktriangle$ .

> **¡ADVERTENCIA!** Información importante que debe seguir para usar el producto de forma segura.

## **Establecer el límite de carga rápida**

De forma predeterminada, el equipo portátil puede admitir carga rápida a través del puerto USB Charger+ mientras se encuentra en el modo de adaptador de alimentación.

Mediante la configuración USB Charger+, puede establecer un límite de carga rápida de forma que pueda continuar cargando rápidamente dispositivos utilizando el mismo puerto incluso mientras el equipo está funcionando en el modo de batería.

> **NOTA:** algunos modelos de equipo portátil admiten carga rápida incluso mientras se encuentran en el modo de suspensión, hibernación o apagado, dependiendo de SKU.

- 1. En la barra de tareas del escritorio, haga clic en  $\triangle$ .
- 2. Haga clic en el botón secundario en el icono  $\Box$  y,

a continuación, en **Settings (Configuración)**.

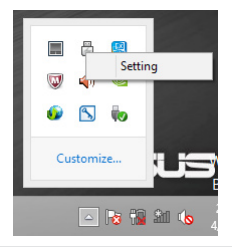

3. Mueva el control deslizante de porcentaje hacia la izquierda o hacia la derecha para establecer el límite de carga para dispositivos.

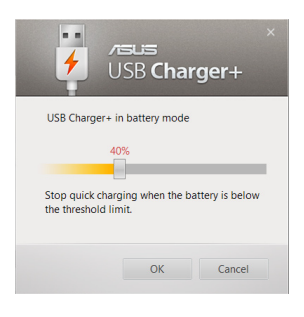

**NOTA:** el límite predeterminado se establece en 40%, pero puede establecer el límite de carga rápida entre 20% y 99%.

4. Haga clic en **OK (Aceptar)** para guardar y salir.

n.

# **Menú de la tecla instantánea de ASUS**

Menú de la tecla instantánea de ASUS permite configurar la función predefinida del botón tecla instantánea.

## **Iniciar el Menú de la tecla instantánea de ASUS**

Presione sin soltar el botón Tecla instantánea para iniciar el Menú de la tecla instantánea de ASUS.

## **Valores predefinidos disponibles**

Puede definir el botón Tecla instantánea como un valor predefinido para cualquiera de las funciones siguientes:

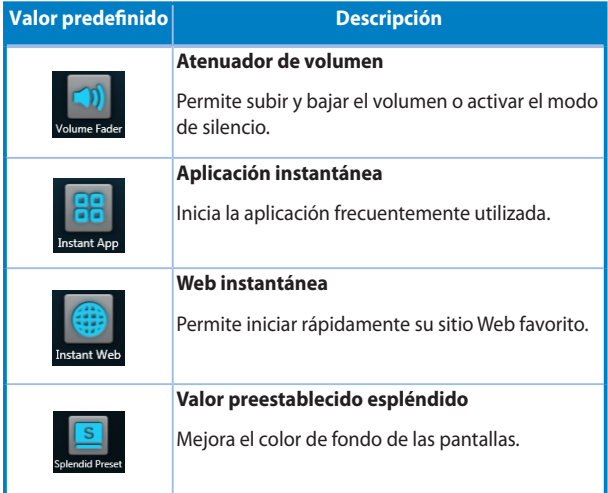

(continúa en la página siguiente)

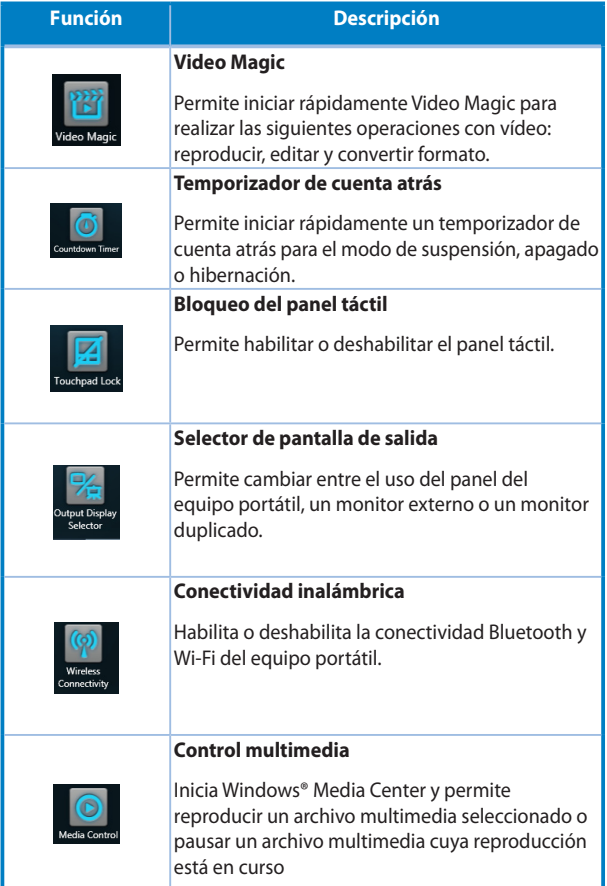

## **Crear valores predefinidos para la Tecla instantánea**

De forma predeterminada, si se presiona rápidamente la Tecla instantánea se iniciará la aplicación Consola de ASUS. Para cambiar a otro valor predefinido, consulte los pasos siguientes:

- 1. Presione sin soltar el botón Tecla instantánea hasta que aparezca el Menú de la tecla instantánea de ASUS.
- o bien 2. Seleccione el valor predefinido que desee pulsando\*/haciendo clic en su icono en la pantalla Menú de la tecla instantánea de ASUS y, a continuación, en caso de estar disponible, defina su configuración conforme a sus preferencias.

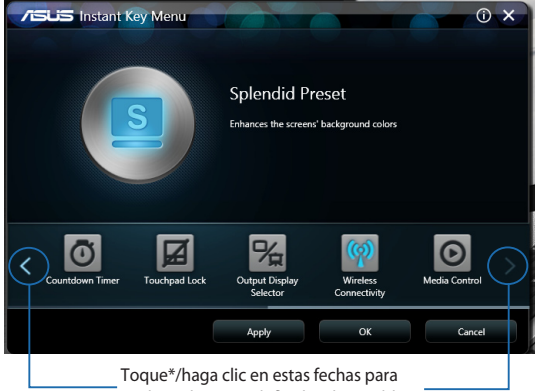

ver los valores predefinidos disponibles.

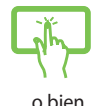

3. Pulse\*/haga clic en **Apply (Aplicar)** para guardar el valor predefinido y, a continuación, haga clic en **OK (Aceptar)** para salir de la ventana Menú de la tecla instantánea de ASUS.

4. Presione y, a continuación, suelte rápidamente el botón Tecla instantánea predefinido configurado.

*\* solo en los modelos seleccionados*

# **Consola de ASUS**

Este equipo portátil cuenta con la aplicación Consola de ASUS que proporciona acceso con una sola pulsación a varias configuraciones de Windows® 8 y aplicaciones de ASUS de su equipo portátil.

## **Iniciar la Consola de ASUS**

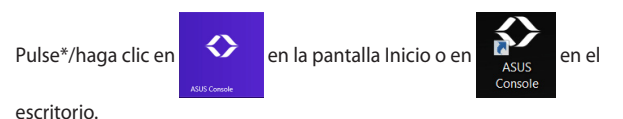

**NOTA:** la Consola ASUS también es el valor predeterminado del botón Tecla instantánea.

*\* solo en los modelos seleccionados*

## **Página de inicio de la Consola de ASUS**

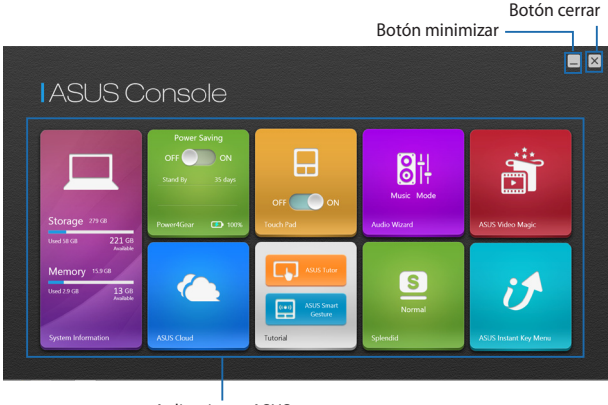

Aplicaciones ASUS

#### **Información del sistema**

Esta aplicación muestra información general de la información del sistema del equipo portátil en términos de almacenamiento y espacio de memoria.

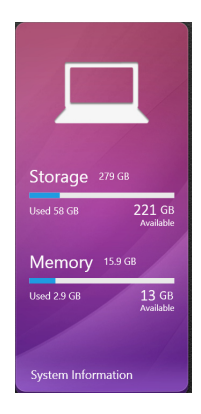

#### **Power4Gear**

La aplicación Power4Gear incluida en el Iniciador de aplicaciones de ASUS VivoBook permite cambiar rápidamente entre estas dos opciones de ahorro de energía: Performance (Rendimiento) y Battery Saving (Ahorro de batería).

**NOTA:** Para obtener más detalles acerca de Power4Gear, consulte la sección *Power4Gear Hybrid* de este manual.

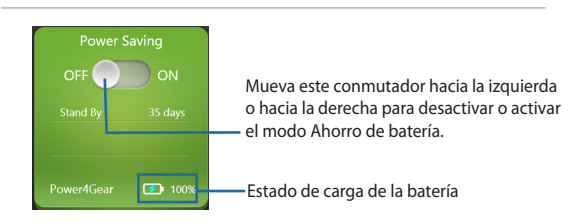

#### **ASUS Cloud**

Toque\*/hacer clic esta aplicación para iniciar la página de inicio de ASUS Cloud Services y obtener acceso rápido a las siguientes aplicaciones basadas en la nube: ASUS Webstorage y Live Update.

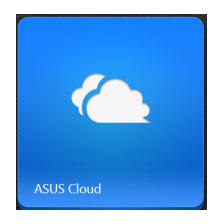

#### **Página de inicio de ASUS Cloud Services**

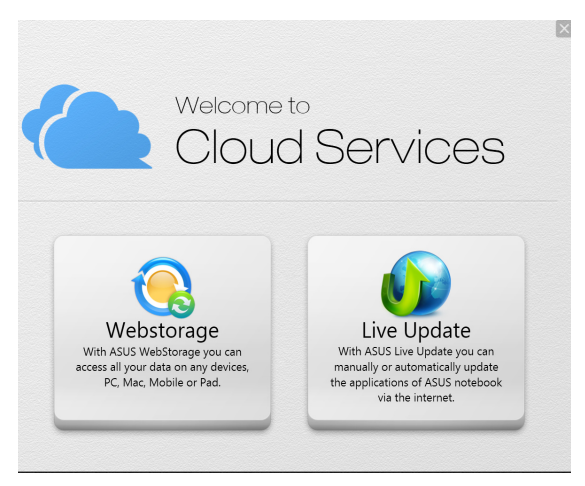

#### **Panel táctil**

Esta aplicación permite activar o desactivar el panel táctil del equipo portátil, por lo que puede utilizar el teclado de forma más práctica.

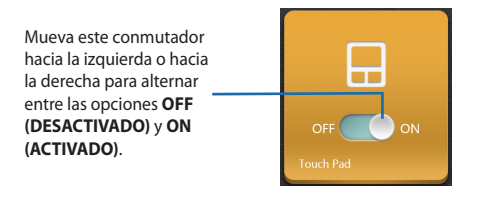

#### **Tutorial**

Inicie la Guía de Windows® 8 y los vídeos de ASUS Smart Gesture tocando en los iconos que se encuentran dentro de la aplicación Tutorial.

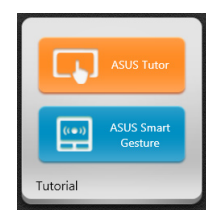

#### **Asistente para audio**

El Asistente para audio permite personalizar los modos de sonido del equipo portátil para disfrutar de una salida de audio más nítida que encaje en los escenarios de uso reales.

Para utilizar el Asistente para audio:

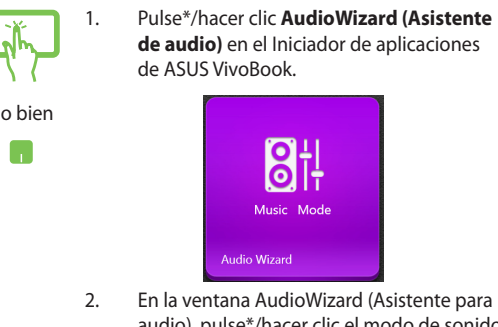

audio), pulse\*/hacer clic el modo de sonido que desee activar.

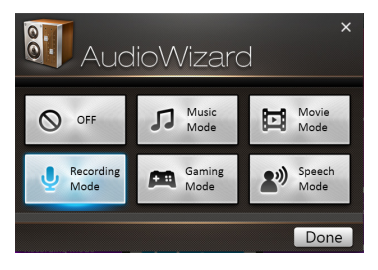

**NOTA:** Pulse\*/hacer clic **OFF (DESACTIVAR)** si desea deshabilitar cualquiera de los modos de sonido que previamente haya guardado.

3. Pulse\*/hacer clic Hecho para guardar el modo de sonido seleccionado y salir de la ventana AudioWizard (Asistente para audio).

### **Splendid**

Pulse\*/haga clic en esta aplicación para iniciar la ventana ASUS Splendid Video Enhancement Technology y cambie entre los siguientes modos de pantalla: Normal, Theater (Cine), Vivid (Intensa) y Manual.

Para utilizar Splendid:

o bien

1. Pulse\*/haga clic en **Splendid** en la página de inicio Consola de ASUS.

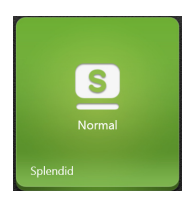

2. En la ventana ASUS Splendid Technology, pulse\*/haga clic en el modo que desee activar.

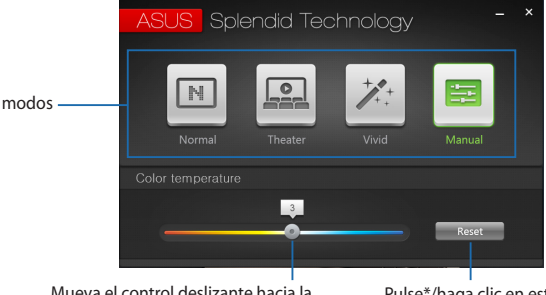

Mueva el control deslizante hacia la izquierda o hacia la derecha para ajustar la temperatura de color manualmente.

Pulse\*/haga clic en esto si desea restablecer la temperatura de color a 0.

*\* solo en los modelos seleccionados*

#### **ASUS Video Magic**

Esta aplicación permite iniciar el Blu-ray Disc Suite del equipo portátil . Mediante esta función, puede reproducir discos Bluray o DVD, editar vídeos y convertir archivos de vídeo en otros formatos.

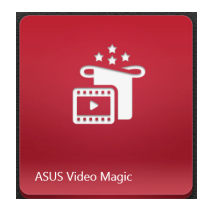

#### **Menú de la tecla instantánea de ASUS**

Esta aplicación inicia el Menú de la tecla instantánea de ASUS.

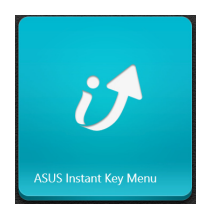

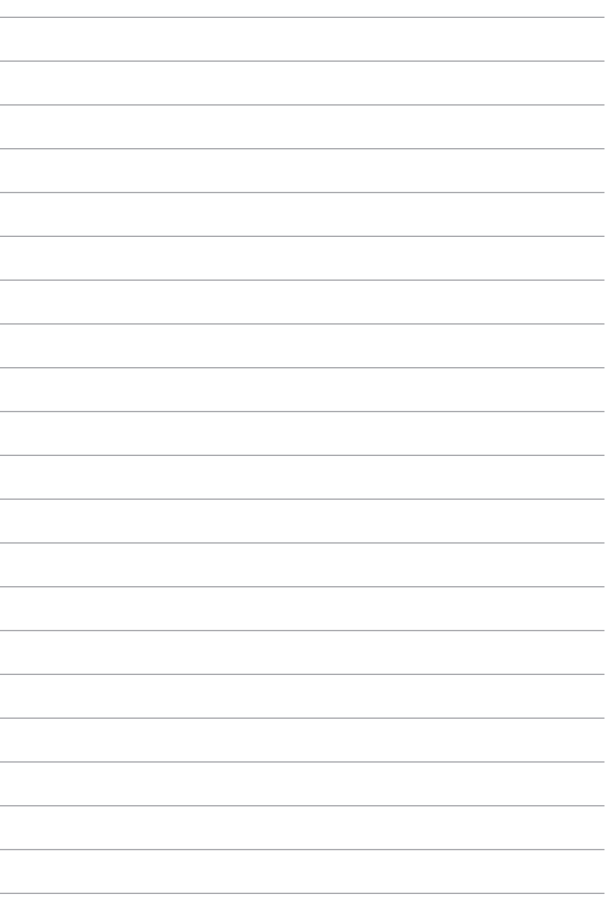

# *Capítulo 5: Prueba de encendido automático (POST)*

# **Prueba de encendido automático (POST)**

La prueba de encendido automático (POST) es una serie de pruebas de diagnóstico controladas por software que se ejecutan al encender o reiniciar su equipo portátil. El software que controla la POST se instala como una parte permanente de la arquitectura del equipo portátil.

# **Utilizar POST para acceder a la BIOS y resolver problemas**

Durante la POST, puede acceder a las configuraciones de BIOS o ejecutar las opciones de resolución de problemas utilizando las teclas de su equipo portátil. Puede consultar la siguiente información para más detalles.

# **BIOS**

La BIOS (Sistema básico de entrada y salida) almacena las configuraciones de hardware del sistema necesarias para iniciar el sistema en el equipo portátil.

Las configuraciones de BIOS por defecto se aplican a la mayoría de las condiciones de su equipo portátil. No cambie las configuraciones por defecto de BIOS excepto en las siguientes circunstancias:

- que aparezca en pantalla un mensaje de error durante el arranque del sistema solicitándole que ejecute la configuración de BIOS.
- que haya instalado un nuevo componente del sistema que requiera configuraciones adicionales de BIOS o sus actualizaciones.

**¡ADVERTENCIA!** Las configuraciones inadecuadas de BIOS pueden resultar en inestabilidad o errores en el arranque. Le recomendamos encarecidamente que cambie las configuraciones de BIOS solamente con ayuda de personal técnico cualificado.

# **Acceder a la BIOS**

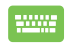

Reinicie su equipo portátil y luego pulse  $\left\lfloor a\right\rfloor$  durante la POST*.* 

# **Configuraciones BIOS**

**NOTA:** Las pantallas del BIOS incluidas en esta sección solamente sirven de referencia. Las pantallas reales podrían diferir según el modelo y territorio.

### **Arranque**

Este menu le permite configurar las prioridades de opciones de arranque. Puede consultar los siguientes procedimientos al configurar su prioridad de arranque.

1. En la pantalla **Boot (Arranque)**, seleccione **Boot Option #1 (Opción de arranque 1)**.

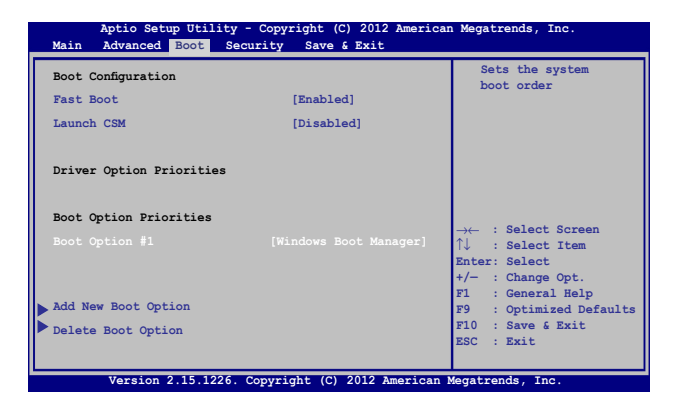

2. Presione  $\int \frac{e^{nter}}{t}$  y seleccione un dispositivo para el elemento **Boot Option #1 (Opción de arranque 1).**

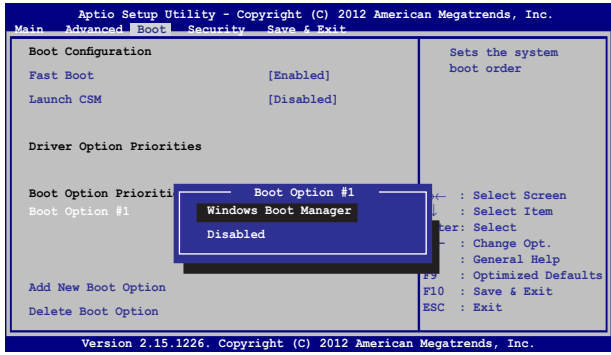

## **Seguridad**

Este menu le permite configurar las contraseñas de administrador y usuario de su equipo portátil. También le permite controlar el acceso al disco duro de su equipo portátil, la interfaz de entrada/salida (E/S) y la interfaz USB.

#### **NOTA:**

- Si establece una **User Password (Contraseña de usuario),** se le pedirá introducirla antes de entrar en el sistema operativo de su equipo portátil.
- Si establece una **Administrator Password (Contraseña de administrador)**, se le pedirá introducirla antes de entrar en el BIOS.

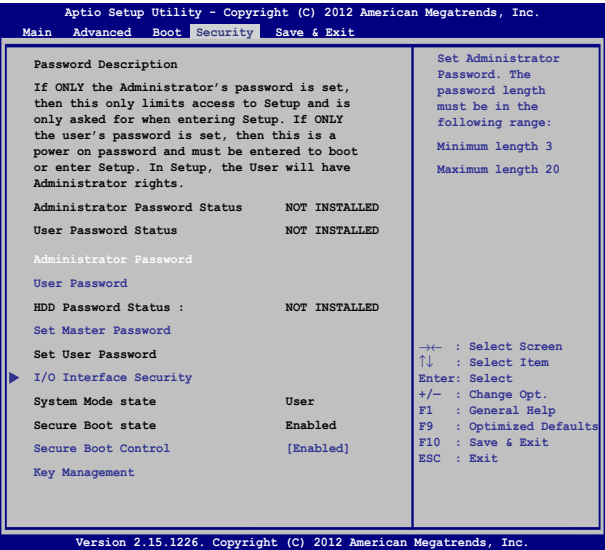

Para establecer la contraseña:

- 1. En la pantalla **Security (Seguridad)**, seleccione **Setup Administrator Password (Configurar contraseña de administrador)** o **User Password (Contraseña de usuario)**.
- 2. Escriba una contraseña y presione
- 3. Vuelva a escriba la contraseña y presione

Para borrar la contraseña:

- 1. En la pantalla **Security (Seguridad)**, seleccione **Setup Administrator Password (Configurar contraseña de administrador)** o **User Password (Contraseña de usuario)**.
- 2. Inserte la contraseña actual y presiones  $\Big|$  enter
- 3. Deje el campo **Create New Password (Crear nueva contraseña)**  en blanco y presione
- 4. Seleccione **Yes (Sí)** en el cuadro de confirmación y luego pulse

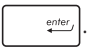

#### **Seguridad de la interfaz E/S**

En el menú de Seguridad, puede acceder a la Seguridad de interfaz E/S para bloquear o desbloquear algunas de las funciones de su equipo portátil.

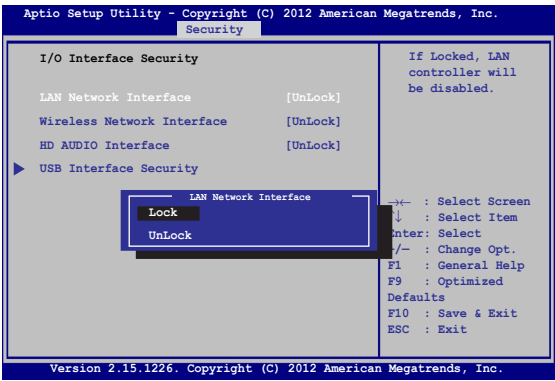

Para bloquear la interfaz de E/S:

- 1. En la pantalla **Security (Seguridad)**, seleccione **I/O Interface Security (Seguridad de interfaz de E/S)**.
- 2. Seleccione una interfaz que desee bloquear y haga clic en

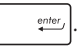

3. Seleccione **Lock (Bloquear)**.

#### **Seguridad de la interfaz USB**

A través del menú de Seguridad de Interfaz E/S, también puede acceder a Seguridad de Interfaz USB para bloquear o desbloquear puertos y dispositivos.

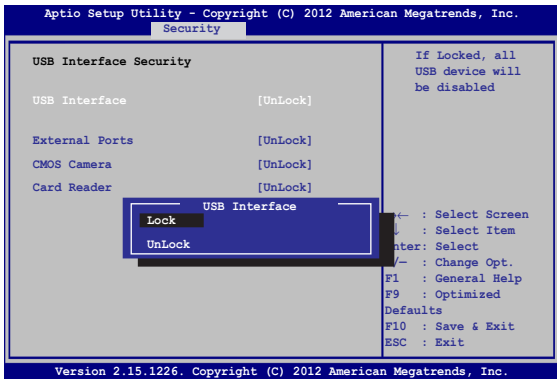

Para bloquear la interfaz USB:

- 1. En la pantalla **Security (Seguridad)**, seleccione **I/O Interface Security (Seguridad de la interfaz de E/S) > USB Interface Security (Seguridad de la interfaz USB)**.
- 2. Seleccione una interfaz que desee bloquear y haga clic en **Lock (Bloquear)**.

**NOTA:** Configurar la **USB Interface (Interfaz USB)** en **Lock (Bloquear)** también bloquea y oculta los **External Ports (Puertos externos)**y otros dispositivos incluidos como parte de la **USB Interface Security (Seguridad de Interfaz USB)**.

#### **Establecer una contraseña maestra**

En el menú de Seguridad, puede emplear la opción **Set Master Password (Establecer una contraseña maestra)** para establecer una contraseña para acceder a su disco duro.

```
Main Advanced Boot Security Save & Exit
                                                  Set HDD Master 
                                                  Password.
                                                  ***Advisable to 
                                                  Power Cycle System 
                                                  after Setting Hard 
                                                  Disk Passwords***
   Aptio Setup Utility - Copyright (C) 2012 American Megatrends, Inc.
                                                   →← : Select Screen
                                                  ↑↓ : Select Item
                                                  Enter: Select
                                                  +/— : Change Opt.
                                                  F1 : General Help
                                                  F9 : Optimized 
                                                  Defaults
                                                  F10 : Save & Exit 
                                                  ESC : Exit
     Version 2.15.1226. Copyright (C) 2012 American Megatrends, Inc.
  Password Description
  If ONLY the Administrator's password is 
  set,then this only limits access to Setup 
  and is only asked for when entering Setup. 
  If ONLY the user's password is set, then 
  this is a power on password and must be 
  entered to boot or enter Setup. In Setup, 
  the User will have Administrator rights.
  Administrator Password Status NOT INSTALLED
  User Password Status NOT INSTALLED
  Administrator Password
  User Password
  HDD Password Status : NOT INSTALLED
   Set Master Password
  Set User Password
I/O Interface Security
```
Para establecer la contraseña del disco duro:

- 1. En la pantalla **Security (Seguridad)** haga clic en **Set Master Password (Establecer contraseña maestra)**.
- 2. Escriba una contraseña y pulse *.*
- 
- 3. Vuelva a introducir la contraseña para confirmarla y presione enter .
- 4. Haga clic en **Set User Password (Establecer contraseña del usuario)** y repita los pasos anteriores para establecer la contraseña del usuario.

## **Guardar y salir**

Para mantener sus ajustes de configuración, seleccione **Save Changes and Exit (Guardar cambios y salir)** antes de salir del BIOS.

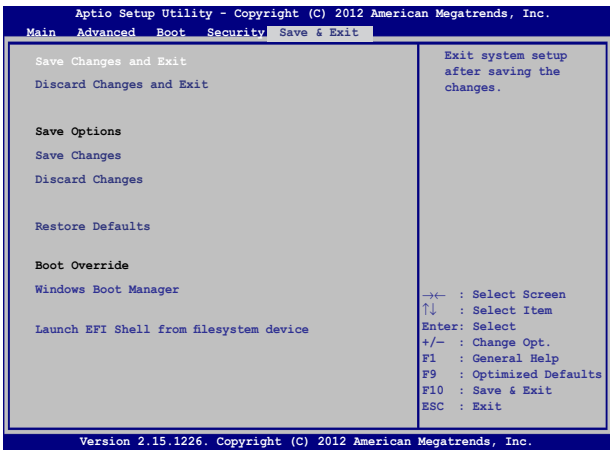

### **Actualizar la BIOS.**

- 1. Comprueba el modelo exacto del equipo portátil y el último archivo de BIOS para su modelo en el sitio web de ASUS.
- 2. Guarde una copia del archivo BIOS descargado en una unidad de memoria flash.
- 3. Conecte su unidad de memoria flash a su equipo portátil.
- 4. Reinicie su equipo portátil y luego pulse  $\left[\begin{matrix}a&b\\b&c\end{matrix}\right]$  durante la POST.
- 5. En el programa de configuración de la BIOS, haga clic en **Advanced (Avanzado) > Start Easy Flash (Iniciar Easy Flash)** y,

a continuación, presione  $\parallel$  .  $\mathbb{R}^{\text{inter}}$ 

**Main Advanced Boot Security Save & Exit Internal Pointing Device [Enabled]** Wake on Lid Open **[Enabled] Power Off Energy Saving [Enabled] SATA Configuration Graphics Configuration Intel (R) Anti-Theft Technology Corporation USB Configuration Network Stack Press Enter to run the utility to select and update BIOS. Aptio Setup Utility - Copyright (C) 2012 American Megatrends, Inc.** →← **: Select Screen** ↑↓ **: Select Item Enter: Select +/— : Change Opt. F1 : General Help F9 : Optimized Defaults F10 : Save & Exit ESC : Exit Version 2.15.1226. Copyright (C) 2012 American Megatrends, Inc.**

6. Encuentre el archivo de BIOS descargado en la unidad de

memoria flash y luego pulse  $\left| \begin{array}{c} \end{array} \right|$ 

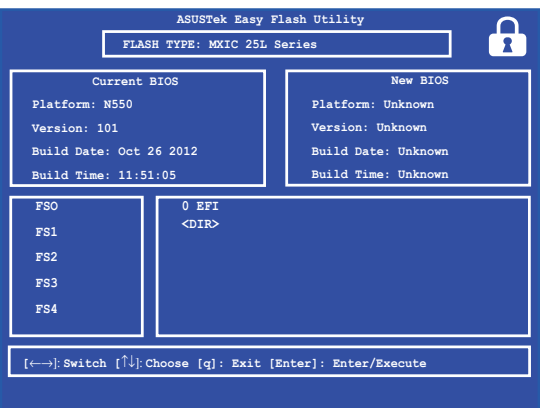

7. Después del proceso de actualización de la BIOS, haga clic en **Exit (Salir) > Restore Defaults (Restaurar valores predeterminados)** para restaurar la configuración predeterminada del sistema.

# **Resolución de problemas**

Al pulsar  $\left[\begin{matrix}a & b\end{matrix}\right]$  durante la POST, puede acceder a las opciones de resolución de problemas de Windows® 8, incluyendo las siguientes:

- **• Refrescar su equipo**
- **• Reiniciar su equipo**
- **• Opciones avanzadas**

## **Refrescar su equipo**

Utilice **Refresh your PC (Refrescar su equipo)** si desea refrescar su sistema sin perder los archivos y aplicaciones actuales.

Para acceder a esto durante la POST:

1. Reinicie su equipo portátil y luego pulse  $\boxed{\alpha}^{19}$ durante la POST. 2. Espere a que Windows® cargue la pantalla de selección de opciones y luego pulse **Troubleshoot (Resolución de problemas).** 3. Pulse **Refresh your PC (Refrescar su equipo).** 4. En la pantalla de refrescar su equipo, lea los puntos de la lista para aprender más sobre el uso de esta opción y luego pulse **Next (Siguiente).** 5. Pulse la cuenta que desea refrescar. 6. Introduzca la contraseña de su cuenta y luego pulse **Continue (Continuar).** 7. Pulse **Refresh (Refrescar).**

> **¡IMPORTANTE!** Asegúrese de que su equipo portátil esté enchufado antes de refrescar su sistema.

# **Reinicio de su equipo**

**¡IMPORTANTE!** Haga una copia de seguridad de todos sus datos antes de proceder con esta opción.

Utilice **Reset your PC (Reiniciar su equipo)** para restaurar su equipo portátil a sus configuraciones por defecto.

Para acceder a esto durante la POST:

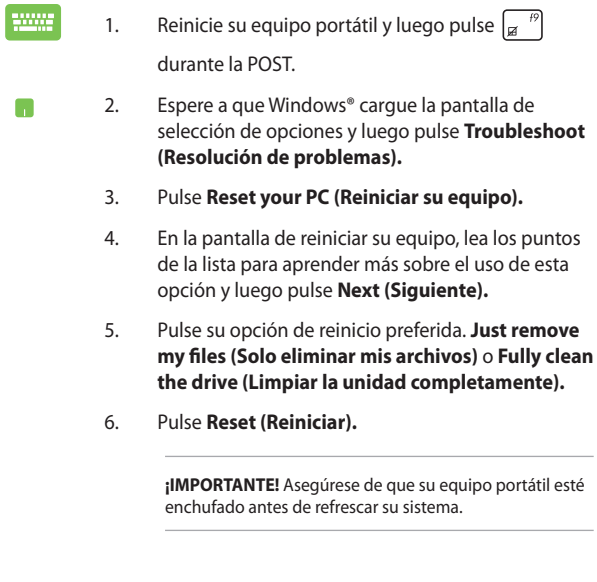

# **Opciones avanzadas**

Utilice **Advanced options (Opciones avanzadas)** para realizar opciones adicionales para la resolución de problemas en su equipo portátil.

Para acceder a esto durante la POST:

- 1. Reinicie su equipo portátil y luego pulse  $\int_{\mathbb{R}}^{\mathbb{R}}$ durante la POST.
	- 2. Espere a que Windows® cargue la pantalla de selección de opciones y luego pulse **Troubleshoot (Resolución de problemas).**
		- 3. Pulse **Advanced options (Opciones avanzadas).**
		- 4. En la pantalla de Opciones avanzadas, seleccione la opción de resolución de problemas que desee utilizar.
		- 5. Siga los pasos a continuación para completar el proceso.

## **Uso de la función Recuperar Imagen de Sistema**

En **Advanced options (Opciones avanzadas)**, puede utilizar **System Image Recovery (Recuperar imagen de sistema)** para recuperar su sistema utilizando un archivo de imagen específico.

Para acceder a esto durante la POST:

1. Reinicie su equipo portátil y luego pulse durante la POST. 2. Espere a que Windows® cargue la pantalla de ۰ selección de opciones y luego pulse **Troubleshoot (Resolución de problemas).** 3. Pulse **Advanced options (Opciones avanzadas).**

- 4. En la pantalla de Opciones avanzadas, seleccione **System Image Recovery (Recuperar Imagen de Sistema)**.
- 5. Seleccione la cuenta que desea recuperar utilizando un archivo de imagen de sistema.
- 6. Introduzca la contraseña de su cuenta y luego pulse **Continue (Continuar).**
- 7. Seleccione **Use the latest available system image (recommended) (Utilizar la última imagen de sistema disponible (recomendado)),** y luego pulse **Next (Siguiente).** También puede elegir **Select a system image (Seleccionar una imagen de sistema)** si la imagen de su sistema es un dispositivo externo o DVD.
- 8. Siga los pasos a continuación para completar el proceso de recuperación de imagen de sistema.

**NOTA:** Recomendamos encarecidamente que cree copias de seguridad de su sistema de forma regular para evitar la perdida de datos en el caso de que su equipo portátil deja de funcionar.
# *Preguntas más frecuentes (P+F)*

# **Sugerencias útiles para el equipo portátil**

Para ayudarle a maximizar el uso del equipo portátil, mantener su rendimiento de sistema y garantizar que todos los datos están protegidos, a continuación, le presentamos algunas sugerencias que puede seguir:

- Actualice Windows® periódicamente para garantizar que las aplicaciones tienen la configuración de seguridad más reciente.
- Utilice ASUS Live Update para actualizar las aplicaciones, los controladores y las utilidades exclusivos de ASUS en el equipo portátil. Consulte el tutorial de ASUS instalado en el equipo portátil para obtener más detalles.
- Utilice el software antivirus para proteger sus datos y mantener estos también actualizados.
- A menos que sea absolutamente necesario, deje de utilizar el cierre forzado para apagar el equipo portátil.
- Haga siempre una copia de seguridad de los datos y cree un punto para crear una copia de seguridad de los datos en una unidad de almacenamiento externa.
- No utilice el equipo portátil con temperaturas extremadamente altas. Si no va a utilizar el equipo portátil durante un prolongado período de tiempo (al menos un mes), es recomendable extraer la batería en caso de que esta sea extraíble.
- Desconecte todos los dispositivos externos y asegúrese de que tiene los siguientes elementos antes de restablecer el equipo portátil:
	- Clave del producto de los sistemas operativos y otras aplicaciones instalados
	- Copia de seguridad de datos
	- Identificador y contraseña de inicio de sesión
	- Información de conexión a Internet

# **Preguntas más frecuentes sobre el hardware**

## **1. Un punto negro, o algunas veces un punto coloreado, aparece en la pantalla cuando enciendo el equipo portátil. ¿Qué debo hacer?**

Aunque estos puntos pueden aparecen en la pantalla, no afectarán al sistema. Si el incidente continúa y el rendimiento del sistema se ve afectado, consulte a un Centro de servicio autorizado de ASUS.

## **2. El color y brillo del panel de la pantalla son irregulares. ¿ Cómo puedo arreglarlo?**

El ángulo y la posición actual del equipo portátil pueden influir en el color y el brillo del panel de la pantalla. El brillo y tono de color del equipo portátil también pueden variar en función del modelo. Puede utilizar las teclas de función o la configuración de la pantalla del sistema operativo para ajustar la apariencia del panel de la pantalla.

## **3. ¿Cómo maximizo la autonomía de la batería del equipo portátil?**

Puede llevar a cabo cualquiera de las sugerencias siguientes:

- Utilice la opción **Battery Mode (Modo de batería)** bajo Power4Gear.
- Utilice los botones de función para ajustar el brillo de la pantalla.
- Habilite el modo **Battery Saving (Ahorro de batería)** bajo Instant On (Encendido instantáneo).
- Si no va a utilizar ninguna conexión Wi-Fi, cambie el sistema a **Airplane mode (Modo Avión)**.
- Desconecte los dispositivos USB no utilizados.
- Cierre las aplicaciones no utilizadas, especialmente aquellas que consumen mucha memoria del sistema.

## **4. El indicador LED de mi batería no se ilumina. ¿Cuál es el problema?**

- Compruebe si el adaptador de alimentación o la batería están correctamente conectados. También puede desconectar el cable de alimentación o la batería, esperar un minuto y, a continuación, volver a conectarlos de nuevo a la toma de corriente eléctrica y al equipo portátil.
- Si el problema sigue sin resolverse, póngase en contacto con el Centro de servicio de ASUS para obtener ayuda.

## **5. ¿Por qué mi panel táctil no funciona?**

- Presione  $\left| \begin{array}{c} f_n \\ h \end{array} \right| + \left| \overline{g} \right|$  para habilitar el panel táctil.
- Compruebe si ASUS Smart Gesture se ha establecido para deshabilitar el panel táctil cuando se conecta un dispositivo de señalización externo.

## **6. Cuando reproduzco archivos de audio y vídeo, ¿por qué no escucho sonido en los altavoces de audio del equipo portátil?**

Puede llevar a cabo cualquiera de las sugerencias siguientes:

- Presione  $\left[\begin{array}{cc}fn\end{array}\right]+\left[\begin{array}{cc}\frac{f}{2}\\p\end{array}\right]$  para subir el volumen de los altavoces.
- Compruebe si el modo de silencio está establecido en los altavoces.
- Compruebe si hay un conector para auriculares conectado al equipo portátil y quítelo.
- Desbloquee la seguridad de la interfaz de E/S en el BIOS del sistema. Para obtener más información, consulte la sección *Seguridad de la interfaz de E/S* de este manual.

## **7. ¿Qué debo hacer si el adaptador de alimentación del equipo portátil se pierde o la batería deja de funcionar?**

Póngase en contacto con su Centro de servicio de ASUS para obtener ayuda.

**8. ¿Por qué los altavoces de audio del equipo portátil siguen emitiendo sonido si ya conecté los auriculares en el puerto correcto?**

Vaya a **Control Panel (Panel de control) > Hardware and Sound (Hardware y sonido)** y, a continuación, acceda a **Audio Manager (Administrador de audio)** para definir la configuración

**9. El equipo portátil no puede pulsar las teclas correctamente porque el cursor se mantiene en movimiento. ¿Qué debo hacer?**

Asegúrese de que nada toca o presiona accidentalmente el panel táctil mientras escribe en el teclado. También puede deshabilitar

el panel táctil y presionando  $\left| \begin{array}{cc} f_n & +\sqrt{g} \end{array} \right|$ 

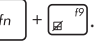

## **10. Panel táctil del equipo portátil no funciona. ¿Qué debo hacer?**

Puede llevar a cabo cualquiera de las sugerencias siguientes:

- Compruebe si ASUS Smart Gesture se ha establecido para deshabilitar el panel táctil conectando un dispositivo de señalización externo al equipo portátil. Si es así, deshabilite esta función.
- Presione  $\left| f_n \right| + \left| \overline{g} \right|^{\frac{1}{2}}$
- **11. En lugar de mostrar letras, al presionar las teclas "U", "I" y "O" del teclado, se muestran números. ¿Cómo puedo cambiar esto?**

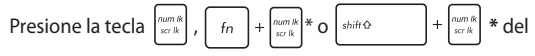

equipo portátil para desactivar esta función y utilice las teclas mencionadas para escribir letras.

*\* solo en los modelos seleccionados*

# **Preguntas más frecuentes sobre el software**

**1. Al encender el equipo portátil, el indicador de alimentación se ilumina, pero no el indicador de actividad de mi unidad. El sistema tampoco arranca. ¿Qué puedo hacer para solucionar esto?**

Puede llevar a cabo cualquiera de las sugerencias siguientes:

- Fuerce el cierre del equipo portátil presionando el botón de alimentación durante más de cuatro (4) segundos. Compruebe si el adaptador de alimentación y la batería están insertados correctamente y, a continuación, encienda el equipo portátil.
- Si el problema sigue sin resolverse, póngase en contacto con el Centro de servicio de ASUS para obtener ayuda.
- **2. ¿Qué debo hacer cuando mi pantalla muestra el siguiente mensaje: "Remove disks or other media. Press any key to restart. (Quite los discos u otro medio. Presione cualquier tecla para reiniciar.)"?**

Puede llevar a cabo cualquiera de las sugerencias siguientes:

- Quite todos los dispositivos USB conectados y, a continuación, reinicie el equipo portátil.
- Quite cualquier disco óptico que se haya quedado dentro de la unidad óptica y, a continuación, reinicie el sistema.
- Si el problema no se resuelve, el equipo portátil podría tener un problema de almacenamiento de memoria. Póngase en contacto con su Centro de servicio de ASUS para obtener ayuda.

## **3. El equipo portátil arranca de forma más lenta de lo normal y el sistema operativo se ralentiza. ¿Cómo puedo arreglarlo?**

Elimine las aplicaciones que haya instalado recientemente o que no se incluyeron en el paquete del sistema operativo y, a continuación, reinicie el sistema.

## **4. El equipo portátil no arranca. ¿Cómo puedo arreglarlo?**

Puede llevar a cabo cualquiera de las sugerencias siguientes:

- Quite todos los dispositivos conectados al equipo y, a continuación, reinicie el sistema.
- Presione **F9** durante el inicio. Cuando el equipo portátil entre en **Troubleshooting (Solución de problemas)**, seleccione **Refresh (Actualizar)** o **Reset your PC (Establecer su PC)**.
- Si el problema sigue sin resolverse, póngase en contacto con el Centro de servicio de ASUS para obtener ayuda.

## **5. ¿Por qué no puedo reactivar el equipo portátil y sacarlo del modo de suspensión o hibernación?**

- Es necesario presionar el botón de alimentación para de reanudar el último estado de trabajo.
- El sistema podría haber agotado completamente la energía de la batería. Conecte el adaptador de alimentación al equipo portátil y a una toma de corriente eléctrica y, a continuación, presione el botón de alimentación.

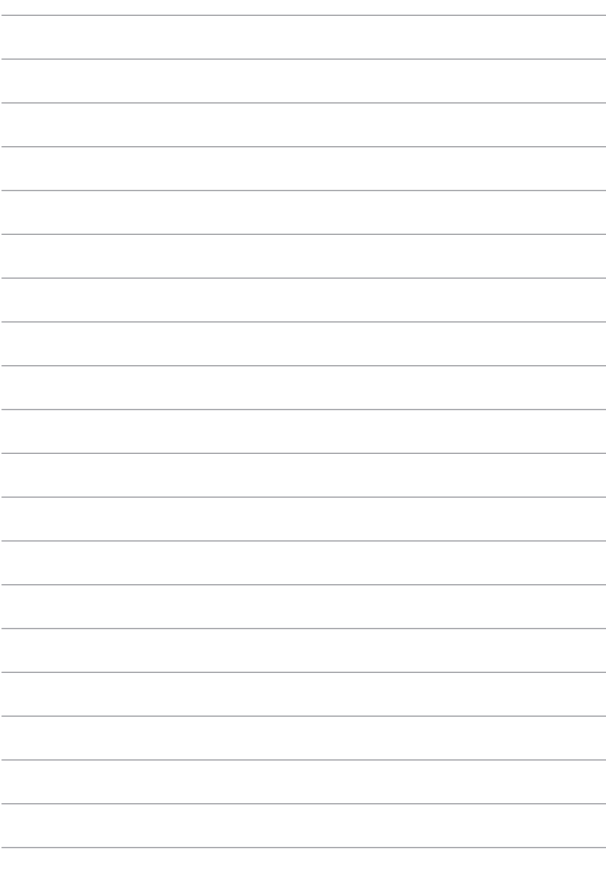

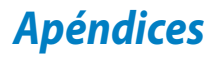

# **Información sobre la unidad de DVD-ROM (sólo para ciertos modelos)**

La unidad de DVD-ROM permite leer y crear sus propios CD y DVD. Puede adquirir unsoftware reproductor de DVD para ver los títulos del DVD.

## **Información sobre las zonas de reproducción de DVD**

La reproducción de películas en DVD implica la decodificación del sistema de vídeo MPEG2, audio digital AC3 y el desciframiento del contenido protegido CSS. CSS (a veces denominado protección contra la copia) es el nombre dado al esquema de protección adoptado por la industria cinematográfica para cubrir la necesidad de protección contra la duplicación ilegal de contenidos.

Aunque son muchas las reglas proyectadas e impuestas sobre los cedentes de la licencia, la más importante es la que afecta a las restricciones de reproducción por zonas. Para facilitar las distintas distribuciones geográficas de las películas, los títulos en DVD se preparan para zonas concretas, tal como se describe en las "Definiciones de zonas" indicadas anteriormente. Las leyes del copyright exigen que todos los títulos en DVD se limiten a una zona en particular (en general, la región en la que se vende el título). Aunque el contenido de una película en DVD puede ser distribuido en varias zonas, las reglas proyectadas CSS exigen que cualquier sistema que pueda reproducir el contenido cifrado CSS solo pueda reproducirlo en una zona.

> **¡IMPORTANTE!** El cambio de zona puede realizarse hasta 5 veces por medio del software visualizador, momento en el que solo se podrán reproducir las películas en DVD en la última zona seleccionada. Si se cambia el código de zona tras este proceso anterior, precisará de un ajuste de fábrica, que no lo cubre la garantía. Si se desea el reajuste, los costos de transporte y de reajuste correrán a cargo del usuario.

## **Definiciones de zonas**

## **Zona 1**

Canadá, Estados Unidos, territorios de los Estados Unidos

## **Zona 2**

República Checa, Egipto, Finlandia, Francia, Alemania, Estados del Golfo, Hungría, Islandia, Irán, Iraq, Irlanda, Italia, Japón, Países Bajos, Noruega, Polonia, Portugal, Arabia Saudí, Escocia, España, Suecia, Suiza, Siria, Turquía, Reino Unido, Grecia, Repúblicas Yugoslavas, Eslovaquia

## **Zona 3**

Myanmar, Indonesia, Corea del Sur, Malasia, Filipinas, Singapur, Taiwan, Tailandia, Vietnam

### **Zona 4**

Australia, Caribe (Excepto Territorios de EE.UU.), América Central, Nueva Zelanda, Islas del Pacífico, Sudamérica

## **Zona 5**

CIS, India, Pakistán, Resto de África, Rusia, Corea del Norte

### **Zona 6**

China

# **Información sobre la unidad ROM Blu-ray (sólo para ciertos modelos)**

La unidad ROM Blu-ray permite ver vídeos en alta definición (HD) y otros formatos de archivo de disco como, por ejemplo, DVD y CD.

## **Definiciones de regiones**

### **Región A**

Países de Norteamérica, Centroamérica y Suramérica y sus territorios; Taiwán, Hong Kong, Macao, Japón, Corea del Norte, Corea del Sur, Asia Sudoriental y sus territorios.

### **Región B**

Europa, África y países de Asia Sudoriental y sus territorios; Australia y Nueva Zelanda.

### **Región C**

Asia Central, Asia del Sur, Europa Oriental y sus territorios; China y Mongolia.

**NOTA:** Consulte el sitio Web de Blu-ray en www.blu-raydisc.com/en/Technical/FAQs/ Blu-rayDiscforVideo.aspx para obtener más detalles.

## **Cumplimiento de normativas del módem interno**

El modelo del equipo portátil con módem interno cumple las normativas JATE (Japón), FCC (EE.UU., Canadá, Corea y Taiwán) y CTR21. El módem interno se ha aprobado de acuerdo con la Decisión del Consejo 98/482/EC para conectar terminales individuales panaeuropeos a la red telefónica pública conmutada (RTPC). No obstante, debido a las diferencias entre las RTPC individuales existentes en los distintos países, la aprobación, por sí misma, no garantiza el perfecto funcionamiento en todos los puntos de terminación de red de la RTPC. Si tiene problemas debe ponerse en contacto con el proveedor del equipo en primera instancia.

# **Descripción general**

El 4 de agosto de 1998, la Decisión del Consejo Europeo respecto a la norma CTR 21 se anunció en la Publicación Oficial de la CE. Dicha norma se aplica a todos los equipos terminales que no son de voz con marcación DTMF diseñados para conectarse a la Red Telefónica Pública Conmutada (RTPC) analógica.

La norma CTR 21 (Common Technical Regulation, es decir, Reglamentación Técnica Común) proporciona los requisitos de conexión a efectos de conexión a redes telefónicas públicas conmutadas analógicas del equipo terminal (excluyendo el equipo terminal que admiten el servicio de telefonía vocal) en el que el direccionamiento de red, si se proporciona, se efectúa por medio de señalización multifrecuencia por doble tono (MDT).

## **Declaración de compatibilidad de redes**

Declaración que debe hacer el fabricante al Organismo notificado y al proveedor: "Esta declaración indicará las redes con las que el equipo está diseñado para funcionar y todas las redes notificadas con las que el equipo puede tener problemas de interconexión."

Declaración que debe hacer el fabricante al usuario: "Esta declaración indicará las redes con las que el equipo está diseñado para funcionar y todas las redes notificadas con las que el equipo puede tener problemas de interconexión. El fabricante también debe asociar una declaración para dejar claro dónde la compatibilidad de la red depende de configuraciones físicas y del cambio de software. También aconsejará al usuario que se ponga en contacto con el proveedor si desea usar el equipo en otra red."

Hasta ahora, el Organismo notificado de CETECOM ha emitido varias aprobaciones panaeuropeas que usan la norma CTR 21. Los resultados son los primeros módems de Europa que no necesitan aprobaciones de normativas en cada uno de los países europeos por separado.

# **Equipo que no es de voz**

Los contestadores automáticos y los teléfonos con altavoz pueden ser aptos así como los módems, faxes y sistemas de marcación automática y alarmas. Queda excluido el equipo en el que la calidad extremo a extremo de la voz se controla mediante normativas (por ejemplo los teléfonos con auriculares y, en algunos países, también los teléfonos inalámbricos).

## **Esta tabla muestra los países acogidos a la norma CTR21.**

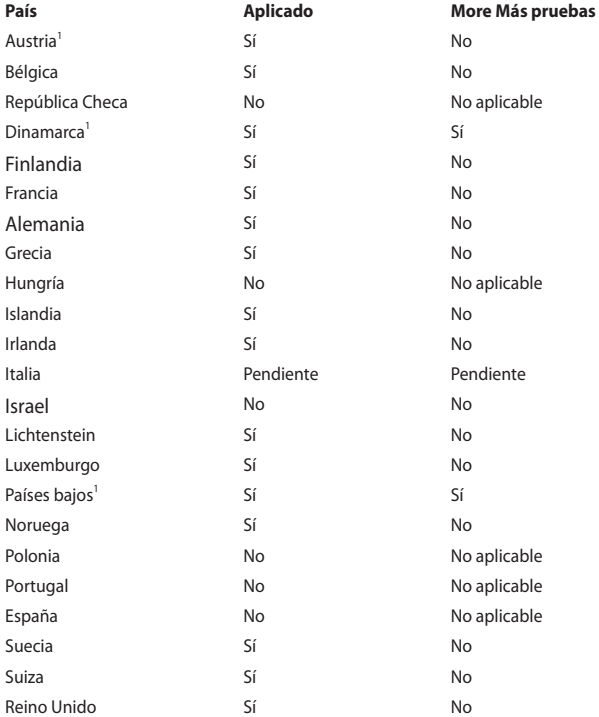

Esta información se ha copiado de CETECOM y se proporciona sin ninguna responsabilidad. Para obtener actualizaciones de esta tabla, puede visitar el sitio Web http://www.cetecom.de/technologies/ctr\_21.html.

1 Los requisitos nacionales solamente se aplicarán si el equipo puede usar marcación por pulsos (los fabricantes pueden describir en la guía del usuario que el equipo solamente está diseñado para admitir la señalización DTMF, lo que haría innecesaria cualquier otra comprobación).

En los Países Bajos es necesario realizar una prueba adicional para conexión en serie y funcionalidad de identificación de llamada.

# **Declaración de la Comisión Federal de Comunicaciones**

Este dispositivo cumple con la Parte 15 de las Reglas de la FCC. La operación está sujeta a las dos condiciones siguientes:

- Que este dispositivo no cause interferencias dañina, y
- Que este dispositivo acepte cualquier tipo de interferencia recibida, incluyendo interferencias que puedan causar un funcionamiento indeseado.

Este equipo ha sido puesto a prueba y encontrado en consonancia con los límites establecidos para la clase B de dispositivos digitales, según la Parte 15 de las reglas de la Comisión Federal de Comunicaciones (FCC). Estos límites han sido diseñados para proveer una protección razonable contra interferencia dañina en una instalación residencial. Este equipo genera, usa, y puede irradiar energía de radio frecuencia, y si no está instalado según las instrucciones, puede causar interferencia en las radio comunicaciones. Sin embargo, no hay garantía de que no ocurrirán interferencias en una instalación en particular. Si este equipo en efecto causa interferencias en la recepción de radio o televisión, lo que puede ser determinado encendiendo y apagando el equipo, se recomienda al usuario que intente corregir la interferencia con una o varias de las siguientes medidas:

- Reorientar o reposicionar la antena receptora.
- Aumentar la separación entre el equipo y el receptor.
- Conectar el equipo a un enchufe o circuito distinto del que usa el receptor de la interferencia.
- Consultar con su punto de venta o a un técnico experimentado en radio/ TV.

**¡ADVERTENCIA!** En orden a cumplir con los límites de emisión establecidos por la FCC se requiere el uso de cables especialmente recubiertos para prevenir la interferencia con la recepción de radio y televisión. Es esencial que se use sólo el cable que es suministrado con el equipo. Use solamente cables especialmente recubiertos para conectar a este equipo dispositivos I/O. Usted queda advertido que los cambios o modificaciones que no estén expresamente aprobados por la parte responsable puede anular sus derechos a operar con el equipo.

(Reimpreso desde Código de Regulaciones Federales #47, parte 15.193, 1993. Washington DC: Oficina de Registro Federal, Administración Nacional de Archivos, Oficina de Imprenta del Gobierno de los Estados Unidos).

## **Declaración relacionada con las precauciones sobre la exposición a la radiofrecuencia de FCC**

**¡ADVERTENCIA!** Cualquier cambio o modificación no aprobada expresamente por la parte responsable de la conformidad podría anular la autoridad del usuario para operar el equipo. "El fabricante declara que este dispositivo limita los canales 1 a 11 en el rango de frecuencia 2.4GHz a firmware controlados específicamente en EE.UU."

Este equipo cumple los límites FCC de exposición a la radicación fijados para un entorno no controlado. Para cumplir los requisitos de exposición de RF FCC, evite el contacto directo con la antena transmisora durante la transmisión. Los usuarios finales deben seguir las instrucciones de funcionamiento específicas para cumplir la normativa de exposición de radiofrecuencia.

# **Declaración de conformidad (Directiva R&TTE 199 9/5/EC)**

Los siguientes puntos se completaron y se consideran relevantes y suficientes:

- Requisitos esenciales según el [Artículo 3]
- Requisitos de protección para la salud y seguridad según el [Artículo 3.1a]
- Comprobación de la seguridad eléctrica según la norma [EN 60950]
- Requisitos de protección para la compatibilidad electromagnética del [Artículo 3.1b]
- Comprobación de la compatibilidad electromagnética de las normas [EN 301 489-1] y [EN 301 489-17]
- Uso eficaz del espectro de radio según el [Artículo 3.2]
- Conjunto de pruebas de radio según la norma [EN 300 328-2]

# **Marca CE**

 $\epsilon$ 

### **Marca CE para dispositivos sin LAN inalámbrica o Bluetooth**

La versión comercializada de este dispositivo cumple los requisitos de las directivas EEC 2004/108/EC "Compatibilidad electromagnética" y 2006/95/EC "Directiva de baja tensión".

# $C \in \mathbb{C}$

### **Marca CE para dispositivos con LAN inalámbrica o Bluetooth**

Este equipo cumple los requisitos de la directiva 1999/5/EC del Parlamento y la Comisión Europeos de 9 de marzo de 1999 que rige los equipos de radio y telecomunicación y el reconocimiento mutuo de conformidad.

# **Declaración Canadiense para Exposición a Radiaciones IC**

Este equipamiento cumple con los límites de exposición a radiaciones IC para ambientes sin control. Para mantener la conformidad con estos requerimientos, por favor evite el contacto directo con la antena transmisora durante la transmisión. El usuario final debe seguir las instrucciones operativas específicas para satisfacer estos parámetros de conformidad.

Su funcionamiento está sujeto a las dos condiciones siguientes:

- Este dispositivo no debe causar interferencias perjudiciales, y
- Este dispositivo debe aceptar cualquier interferencia recibida, incluyendo interferencias que podrían provocar un funcionamiento no deseado.

Para prevenir interferencias de radio en servicios con licencia (p.e. sistemas de satélites móviles con canales compartidos) este dispositivo debe ser usado en interiores y alejado de ventanas para proporcionar un máximo de protección. Los equipos (o sus antenas transmisoras) instalados en exteriores están sujetos a licencias.

El dispositivo cumple los estándares RSS exentos de licencia de Industry Canada.

# **Canal de uso inalámbrico para diferentes dominios**

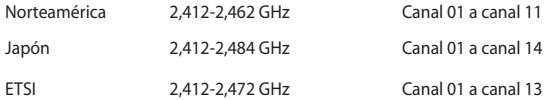

# **Bandas de frecuencia inalámbricas restringidas en Francia**

Algunas áreas de Francia tienen una banda de frecuencia restringida. La potencia máxima autorizada para interiores en el peor caso es:

- 10 mW para toda la banda de 2,4 GHz (2400 MHz–2483,5 MHz)
- 100 mW para frecuencias comprendidas entre 2446,5 MHz y 2483,5 MHz

**NOTA**: Los canales 10 a 13 (ambos incluidos) funcionan en la banda de 2446,6 MHz a 2483,5 MHz.

Hay pocas posibilidades para el uso en exteriores: en propiedades privadas o en la propiedad privada de personas públicas, el uso está sujeto a un procedimiento de autorización preliminar del Ministerio de defensa, con la potencia máxima autorizada de 100 mW en la banda de 2446,5 a 2483,5 MHz. No se permite el uso en exteriores de propiedades públicas.

En los departamentos mencionados anteriormente, para toda la banda de 2,4 GHz:

- La potencia máxima autorizada en interiores es de 100 mW
- La potencia máxima autorizada en exteriores es de 100 mW

Departamentos en los que el uso de la banda de 2400 a 2483,5 MHz se permite con una potencia EIRP inferior a 100 mW en interiores e inferior a 10 mW en exteriores:

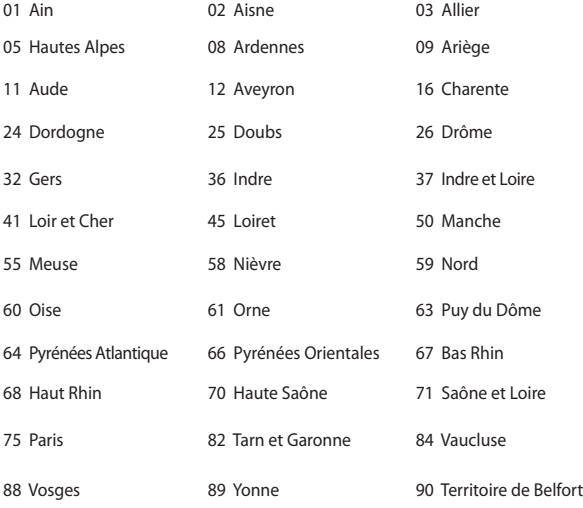

94 Val de Marne

Es probable que este requisito cambie en el futuro, permitiendo el uso de la tarjeta LAN inalámbrica en más zonas dentro de Francia. Consulte a la agencia de regulación de telecomunicaciones ART para obtener la información más reciente (www.arcep.fr).

> **NOTA:** La tarjeta WLAN transmite con una potencia inferior a 100 mW, pero superior a 10 mW.

# **Advertencias de Seguridad UL**

UL 1459 requerida para equipos cubriendo telecomunicaciones (teléfonos) destinados a ser conectados eléctricamente a una red de telecomunicaciones que tenga un voltaje de operación a tierra que no exceda un picos de 200V, 300V de pico a pico, 105V rms, y estén instalados o se usen de acuerdo con el Código Eléctrico Nacional (NFPA 70).

Cuando use el Módem de su PC Portátil, hay que seguir siempre algunas precauciones básicas de seguridad para reducir los riesgos de fuego, descargas eléctricas y lesiones a personas, incluyendo las siguientes recomendaciones:

- No use el PC Portátil cerca del agua, por ejemplo, cerca de la bañera, la pileta del baño, la pileta de la cocina, o de lavar la ropa, en un subsuelo húmedo, o cerca de una pileta de natación.
- No use el PC Portátil durante una tormenta eléctrica. Hay cierto riesgo remoto de descarga eléctrica debido a los relámpagos.
- No use el PC Portátil donde haya un escape o fuga de gas.

UL 1642 requerida para baterías de Litio primarias (no recargables) y secundarias (recargables) para uso como fuentes de corriente en los productos electrónicos. Estas baterías contienen litio metálico, o una mezcla de litio, o un Ion de litio, y pueden consistir de una sola célula electroquímica, o de dos o más células conectadas en serie, o en paralelo, o ambas, que convierten la energía química energía eléctrica mediante una reacción química reversible o irreversible.

- No arroje la batería de su PC Portátil al fuego, ya que puede explotar. Siga las normas locales acerca de como deshacerse de esta clase especial de residuo en orden a reducir el riesgo de daño de personas debidos al fuego o explosión.
- No use adaptadores de corriente o baterías de otros mecanismos para reducir riesgos de daños a personas debidos al fuego o explosión. Use solamente los adaptadores de corriente certificados UL o baterías suministradas por el fabricante o punto de venta autorizado.

# **Requisitos de Seguridad en la Corriente**

Los productos con corriente eléctrica alcanzando hasta 6A y pesando más de 3Kg deben usar cables aprobados, más grandes o iguales a: H05VV-F, 3G, 0.75 $\text{mm}^2$  o H05VV-F, 2G, 0.75mm<sup>2</sup>.

## **Avisos relacionados con el sintonizador de TV**

Nota para el instalador del sistema CATV—el sistema de distribución de cables se debe conectar a tierra conforme a ANSI/NFPA 70, el National Electrical Code (NEC), siguiendo las instrucciones concretas de la Sección 820.93, Conexión a tierra de revestimientos conductores externos de un cable coaxial - la instalación debe unir la pantalla del cable coaxial a tierra en la entrada del edificio.

## **REACH**

En cumplimiento del marco reglamentario REACH (registro, evaluación, autorización y restricción de productos químicos), hemos publicado las sustancias que contienen nuestros productos a través del sitio web ASUS REACH, al que puede acceder a través de la dirección http://csr.asus.com/english/REACH.htm.

# **Advertencia sobre Productos de Macrovision Corporation**

Este producto incorpora una tecnología de protección de los derechos de autor que está protegida por métodos de reclamo de ciertas patentes de los EE.UU. y por otros derechos internacionales de propiedad intelectual poseídos por Macrovision Corporation y otros propietarios de derechos. El uso de esta tecnología de protección de los derechos de autor debe estar autorizado por Macrovision Corporation, y está destinado al uso en el hogar y a otros usos limitados *a menos que de otro modo sea autorizado por Macrovision Corporation*. Las copias de ingeniería o el desmontaje están prohibidas.

## **Prevención de pérdida de audición**

Para prevenir posibles lesiones auditivas, no escuche el dispositivo a volúmenes elevados durante periodos de tiempo prolongados.

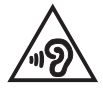

# **Precauciones relacionadas con el litio en los países nórdicos (para baterías de ion-litio)**

CAUTION! Danger of explosion if battery is incorrectly replaced. Replace only with the same or equivalent type recommended by the manufacturer. Dispose of used batteries according to the manufacturer's instructions. (English)

ATTENZIONE! Rischio di esplosione della batteria se sostituita in modo errato. Sostituire la batteria con un una di tipo uguale o equivalente consigliata dalla fabbrica. Non disperdere le batterie nell'ambiente. (Italian)

VORSICHT! Explosionsgefahr bei unsachgemäßen Austausch der Batterie. Ersatz nur durch denselben oder einem vom Hersteller empfohlenem ähnlichen Typ. Entsorgung gebrauchter Batterien nach Angaben des Herstellers. (German)

ADVARSELI! Lithiumbatteri - Eksplosionsfare ved fejlagtig håndtering. Udskiftning må kun ske med batteri af samme fabrikat og type. Levér det brugte batteri tilbage til leverandøren. (Danish)

VARNING! Explosionsfara vid felaktigt batteribyte. Använd samma batterityp eller en ekvivalent typ som rekommenderas av apparattillverkaren. Kassera använt batteri enligt fabrikantens instruktion. (Swedish)

VAROITUS! Paristo voi räjähtää, jos se on virheellisesti asennettu. Vaihda paristo ainoastaan laitevalmistajan sousittelemaan tyyppiin. Hävitä käytetty paristo valmistagan ohjeiden mukaisesti. (Finnish)

ATTENTION! Il y a danger d'explosion s'il y a remplacement incorrect de la batterie. Remplacer uniquement avec une batterie du mêre type ou d'un type équivalent recommandé par le constructeur. Mettre au rebut les batteries usagées conformément aux instructions du fabricant. (French)

ADVARSEL! Eksplosjonsfare ved feilaktig skifte av batteri. Benytt samme batteritype eller en tilsvarende type anbefalt av apparatfabrikanten. Brukte batterier kasseres i henhold til fabrikantens instruksjoner. (Norwegian)

標準品以外の使用は、危険の元になります。交換品を使用する場合、製造者 に指定されるものを使って下さい。製造者の指示に従って処理して下さい。 (Japanese)

ВНИМАНИЕ! При замене аккумулятора на аккумулятор иного типа возможно его возгорание. Утилизируйте аккумулятор в соответствии с инструкциями производителя. (Russian)

# **Información de Seguridad para Unidades Ópticas**

**Información sobre seguridad del láser**

**Advertencia sobre seguridad referente a la unidad de CD-ROM**

**PRODUCTO LÁSER CLASE 1**

**¡ADVERTENCIA!** Para prevenir la exposición al láser de la unidad óptica, no intente desmontar o reparar la unidad óptica usted mismo. Para su seguridad, contacte con un técnico profesional para asistencia.

## **Etiqueta de Servicio de Advertencia**

**¡ADVERTENCIA!** RADIACIONES VISIBLES AL ABRIR. NO MIRE AL HAZ NI VISUALICE DIRECTAMENTE CON INSTRUMENTOS ÓPTICOS.

## **Regulaciones CDRH**

El Centro para Dispositivos y Salud Radiológica (CDRH -sigla en inglés-) de los EE.UU. de la Administración de Comida y Medicamentos implementó reglas para productos de Láser el 2 de Agosto de 1976. Estas reglas valen para todos los productos manufacturados desde el 1 de Agosto de 1976. El cumplimiento de las reglas es obligatorio para todos los productos comercializados en los Estados Unidos.

> **¡ADVERTENCIA!** El uso de controles, ajustes, o procedimientos distintos de los especificados aquí, o en la guía de instalación de productos de láser puede resultar en una peligrosa exposición a la radiación.

## **Aviso relacionado con el revestimiento**

**¡IMPORTANTE!** Para proporcionar aislamiento eléctrico y mantener la seguridad eléctrica, se aplica un recubrimiento para aislar al dispositivo, excepto en las áreas en las que se encuentran los puertos de E/S.

# **Aprobación de la norma CTR 21 (para equipos portátiles con módem integrado)**

#### **Danés**

»Udstyret er i henhold til Rådets beslutning 98/482/EF EU-godkendt til at blive opkoblet på de offentlige telefonnet som enkeltforbundet terminal. På grund af forskelle mellem de offentlige telefonnet i de forskellige lande giver godkendelsen dog ikke i sig selv ubetinget garanti for, at udstyret kan fungere korrekt på samtlige nettermineringspunkter på de offentlige telefonnet.

I tilfælde af problemer bør De i første omgang henvende Dem til leverandøren af udstyret.«

### **Holandés**

"Dit apparaat is goedgekeurd volgens Beschikking 98/482/EG van de Raad voor de pan-Europese aansluiting van enkelvoudige eindapparatuur op het openbare geschakelde telefoonnetwerk (PSTN). Gezien de verschillen tussen de individuele PSTN's in de verschillende landen, biedt deze goedkeuring op zichzelf geen onvoorwaardelijke garantie voor een succesvolle werking op elk PSTN-netwerkaansluitpunt.

Neem bij problemen in eerste instantie contact op met de leverancier van het apparaat.".

### **Inglés**

The equipment has been approved in accordance with Council Decision 98/482/EC for pan-European single terminal connection to the public switched telephone network (PSTN). However, due to differences between the individual PSTNs provided in different countries, the approval does not, of itself, give an unconditional assurance of successful operation on every PSTN network termination point.

In the event of problems, you should contact your equipment supplier in the first instance.'

### **Finlandés**

"Tämä laite on hyväksytty neuvoston päätöksen 98/482/EY mukaisesti liitettäväksi yksittäisenä laitteena vleiseen kytkentäiseen puhelinverkkoon (PSTN) EU:n jäsenvaltioissa. Eri maiden vleisten kytkentäisten puhelinverkkojen välillä on kuitenkin eroja, joten hyväksyntä ei sellaisenaan takaa häiriötöntä toimintaa kaikkien vleisten kytkentäisten puhelinverkkoien liityntäpisteissä.

Ongelmien ilmetessä ottakaa viipymättä yhteyttä laitteen toimittajaan."

### **Francés**

«Cet équipement a recu l'agrément, conformément à la décision 98/482/CE du Conseil, concernant la connexion paneuropéenne de terminal unique aux réseaux téléphoniques publics commutés (RTPC). Toutefois, comme il existe des différences d'un pays à l'autre entre les RTPC. l'agrément en soi ne constitue pas une garantie absolue de fonctionnement optimal à chaque point de terminaison du réseau RTPC.

En cas de problème, vous devez contacter en premier lieu votre fournisseur.»

### **Alemán**

"Dieses Gerät wurde gemäß der Entscheidung 98/482/EG des Rates europaweit zur Anschaltung als einzelne Endeinrichtung an das öffentliche Fernsprechnetz zugelassen. Aufgrund der zwischen den öffentlichen Fernsprechnetzen verschiedener Staaten bestehenden Unterschiede stellt diese Zulassung an sich jedoch keine unbedingte Gewähr für einen erfolgreichen Betrieb des Geräts an jedem Netzabschlußpunkt dar.

Falls beim Betrieb Probleme auftreten, sollten Sie sich zunächst an ihren Fachhändler wenden."

### **Griego**

«Ο εξοπλισμός έγει εγκριθεί για πανευρωπαϊκή σύνδεση μεμονωμέου τερματικού με το δημόσιο τηλεφώνικό δίκτυο μεταγωγής (PSTN), σύμφωνα με την απόφαση 98/482/ΕΚ του Συμβουλίου· ωστόσο, επειδή υπάρχουν διαφορές μεταξύ των επιμέρους PSTN που παρέχονται σε διάφορες χώρες, η έγκριση δεν παρέγει αφ' εαυτής ανεπιφύλακτη εξασφάλιση επιτυχούς λειτουργίας σε κάθε σημείο απόληξης του δικτύου PSTN.

Εάν ανακύψουν προβλήματα, θα πρέπει κατ' αρχάς να απευθύνεστε στον προμηθευτή του εξοπλισμού  $\sigma$ ας.»

### **Italiano**

«La presente apparecchiatura terminale è stata approvata in conformità della decisione 98/482/CE del Consiglio per la connessione paneuropea come terminale singolo ad una rete analogica PSTN. A causa delle differenze tra le reti dei differenti paesi, l'approvazione non garantisce però di per sé il funzionamento corretto in tutti i punti di terminazione di rete PSTN.

In caso di problemi contattare in primo luogo il fornitore del prodotto.»

### **Portugués**

«Este equipamento foi aprovado para ligação pan-europeia de um único terminal à rede telefónica pública comutada (RTPC) nos termos da Decisão 98/482/CE. No entanto, devido às diferencas existentes entre as RTPC dos diversos países, a aprovação não garante incondicionalmente, por si só, um funcionamento correcto em todos os pontos terminais da rede da RTPC.

Em caso de problemas, deve entrar-se em contacto, em primeiro lugar, com o fornecedor do equipamento.»

### **Español**

«Este equipo ha sido homologado de conformidad con la Decisión 98/482/CE del Consejo para la conexión paneuropea de un terminal simple a la red telefónica pública conmutada (RTPC). No obstante, a la vista de las diferencias que existen entre las RTPC que se ofrecen en diferentes países, la homologación no constituve por sí sola una garantía incondicional de funcionamiento satisfactorio en todos los puntos de terminación de la red de una RTPC.

En caso de surgir algún problema, procede ponerse en contacto en primer lugar con el proveedor del equipo.».

### **Sueco**

"Utrustningen har godkänts i enlighet med rådets beslut 98/482/EG för alleuropeisk anslutning som enskild terminal till det allmänt tillgängliga kopplade telenätet (PSTN). På grund av de skillnader som finns mellan telenätet i olika länder utgör godkännandet emellertid inte i sig självt en absolut garanti för att utrustningen kommer att fungera tillfredsställande vid varje telenätsanslutningspunkt.

Om problem uppstår bör ni i första hand kontakta leverantören av utrustningen."

# **Producto homologado de acuerdo con la norma ENERGY STAR**

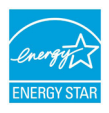

ENERGY STAR es un programa conjunto puesto en marcha por la Agencia de Protección Medioambiental de EE. UU. y el Departamento de Energía de EE. UU. con el fin de fomentar el ahorro económico y proteger el medioambiente por medio de productos y prácticas eficientes desde el punto de vista energético.

Todos los productos ASUS que ostentan el logotipo del programa ENERGY STAR satisfacen los requisitos de la norma ENERGY STAR y se entregan con la función de administración de energía habilitada de forma predeterminada. El monitor y el equipo se ajustan automáticamente al modo de descanso después de 15 y 30 minutos de inactividad por parte de usuario. Para reactivar el equipo, haga clic con el ratón o presione cualquier tecla del teclado.

Visite la dirección http://www.energy.gov/powermanagement si desea obtener información detallada acerca de la administración de energía y cómo ésta beneficia al medioambiente. Visite también la dirección http://www.energystar. gov si desea obtener información detallada acerca del programa conjunto ENERGY **STAR** 

**NOTA:** Energy Star NO es compatible con productos FreeDOS y basados en Linux.

# **Etiqueta ecológica de la Unión Europea**

Este equipo portátil ha sido galardonado con la etiqueta EU Flower, lo que significa que este producto tiene las siguientes características:

- 1. Consumo de energía reducido en los modos de operación y espera.
- 2. Uso limitado de metales pesados tóxicos.
- 3. Uso limitado de sustancias perjudiciales para el medio ambiente y la salud.
- 4. Reducción del uso de recursos naturales fomentando el reciclaje.
- 5. Diseñado para facilitar las actualizaciones y prolongar el período de vida útil mediante piezas de repuesto como baterías, fuentes de alimentación, el teclado, la memoria y, si está disponible, la unidad de CD o DVD.
- 6. Basura sólida reducida gracias a la directiva de retirada de los productos.

Para obtener más información sobre la etiqueta EU Flower, visite la página principal de la etiqueta ecológica de la Unión Europea en http://www.ecolabel.eu.

## **Declaración y cumplimiento de la normativa global de medioambiente**

ASUS diseña y fabrica sus productos de un modo respetuoso con el medio ambiente y asegura que cada etapa del ciclo de vida del producto ASUS cumple la normativa global de medioambiente. Además, ASUS divulga la información pertinente de acuerdo con los requisitos normativos.

Consulte la página Web http://csr.asus.com/english/Compliance.htm (en inglés) para obtener revelación de información basándose en los requisitos de normativas que ASUS cumple:

**Declaraciones sobre materiales JIS-C-0950 de Japón**

**SVHC (Sustancias de alto riesgo) de REACH de la Unión Europea**

**RoHS (Restricción de sustancias peligrosas) de Corea**

**Leyes sobre la energía de Suiza**

# **Reciclado de ASUS/Servicios de recuperación**

Los programas de reciclaje y recuperación de productos de ASUS están totalmente comprometidos con las normativas más exigentes relacionadas con la protección de nuestro medio ambiente. Creemos en la oferta de soluciones para que usted sea capaz de reciclar responsablemente nuestros productos, pilas y otros componentes así como los materiales de embalaje. Visite la página Web http://csr. asus.com/english/Takeback.htm para obtener información de reciclaje detallada en las diferentes regiones.

## **EC Declaration of Conformity**

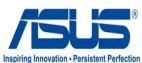

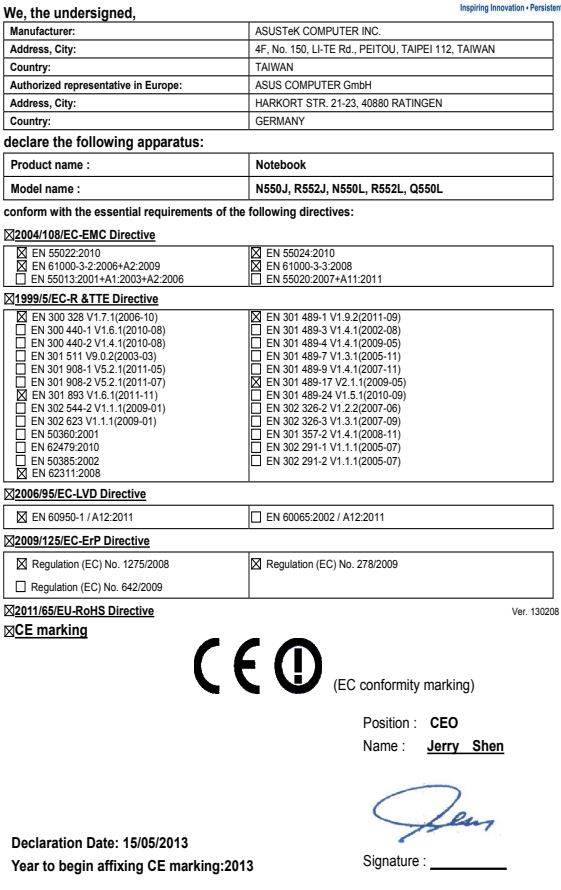

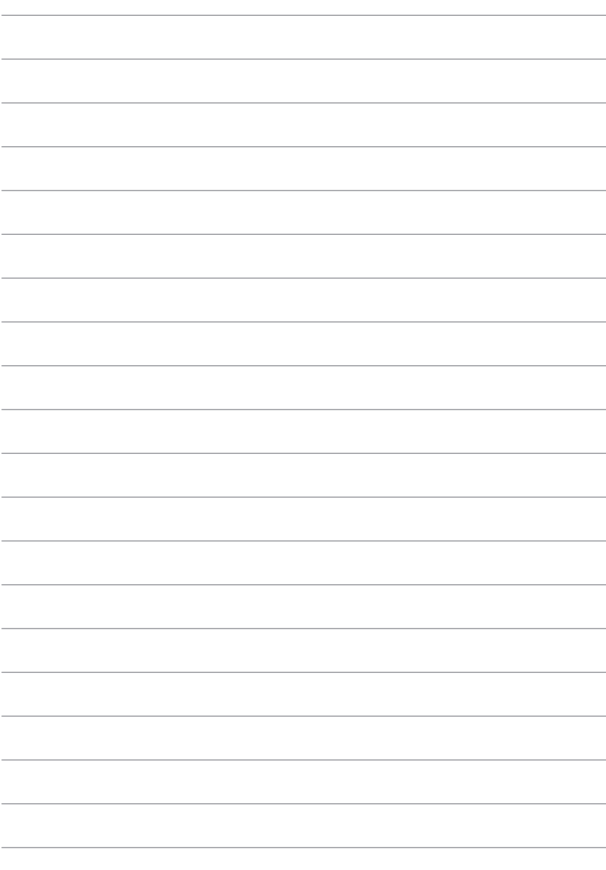